## **KODAK PIXPRO AZ528** DIGITAL CAMERA

# Gebruikershandleiding

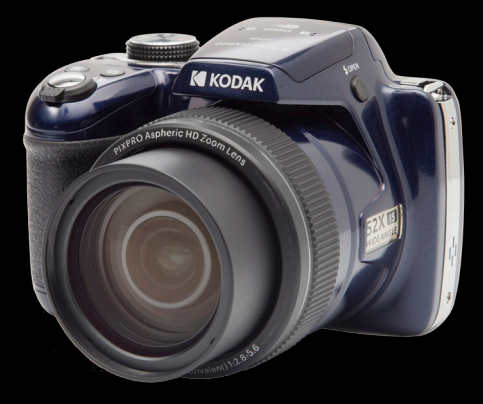

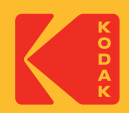

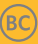

## Voordat U Start

## **Verklaring van conformiteit**

Verantwoordelijke partij: JK Imaging Ltd. Adres: JK Imaging Ltd., 17239 South Main Street, Gardena, CA 90248, USA Website van bedrijf: kodakpixpro.com

## **INDUSTRY CANADA**

Dit apparaat voldoet aan de Canadese RSS-210 norm.

Dit apparaat voldoet aan de licentievrije RSS-norm(en) van Industry Canada. Het gebruik is onderhevig aan de volgende twee voorwaarden: (1) Dit apparaat mag geen schadelijke storingen veroorzaken,en (2) dit apparaat moet elke ontvangen storing aanvaarden, met inbegrip van storingen die een ongewenste werking kunnen veroorzaken.

### **Stralingsverklaring Betreffende Blootstelling:**

Dit product voldoet aan de Canadese draagbare RF blootstellingslimiet uiteengezet voor een ongecontroleerde omgeving en is veilig voor de beoogde werking zoals beschreven in deze handleiding. Extra RF-blootstelling beperking kan worden bereikt als het product zo ver mogelijk van het lichaam van de gebruiker kan worden gehouden of als het uitgangsvermogen van het apparaat verlaagd wordt indien mogelijk.

## **Voor klanten in Europa**

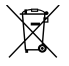

Dit symbool [doorstreepte vuilnisbak op wielen WEEE bijlage IV] geeft aan dat dit apparaat afzonderlijk moet worden verwijderd volgens de voorschriften voor het verwijderen van elektrische en elektronische apparatuur in de EU-landen. Gooi het apparaat niet weg bij huishoudelijk afval. Gebruik de systemen voor het retourneren en inzamelen die in uw land beschikbaar zijn voor het weggooien van dit product.

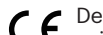

De "CE"-markering geeft aan dat dit product voldoet aan de Europese vereisten voor

#### veiligheid, gezondheid, milieu en consumentenbescherming. Camera's met de "CE" markering zijn bedoeld voor verkoop in Europa.

Europa-EU Conformiteitsverklaring

Dit apparaat voldoet aan de essentiële vereisten van de RED-richtlijn 2014/53/EU. De volgende testmethoden zijn om het vermoeden van overeenstemming te bewijzen met de essentiële vereisten van de RED-richtlijn 2014/53/EU:

- EN60950-1/A12:2011+A2:2013

Veiligheid van informatietechnologie apparatuur

- EN55032:2015/AC:2016 Class B
- $-$  FN61000-3-2:2014
- EN61000-3-3:2013
- EN55035:2017
- EN 62479:2010

Beoordeling van elektrische en elektronische apparatuur in verband met de beperkingen van menselijke blootstelling aan elektromagnetische velden (0 Hz-300 GHz)

- EN 300 328 V2.2.2 (2019-07)

Breedbandtransmissiesystemen; gegevenstransmissie-apparatuur die werkt in de ISM-band van 2.4 GHz en het gebruik van breedbandmodulatietechnieken

- EN 301 489-1 V2.1.1 (2017-02)

Elektromagnetische compatibiliteit en radiospectrum zaken (ERM);

Elektromagnetische compatibiliteit (EMC) norm voor radioapparatuur en diensten; Deel 1: Algemene technische vereisten

- EN 301 489-17 V3.1.1 (2017-02)

Elektromagnetische compatibiliteit en radiospectrum zaken (ERM); Elektromagnetische compatibiliteit (EMC) norm voor radioapparatuur; Deel 17: Specifieke voorwaarden voor Breedband data transmissie systemen

### **Voor SAR-verklaring**

Een minimale scheidingsafstand van XX cm moet worden aangehouden tussen het lichaam van de gebruiker en het apparaat, inclusief de antenne bij werking op het lichaam, om te voldoen aan vereisten van RF-blootstelling in Europa.

Om te voldoen aan RF-blootstellingsvereisten of -beperkingen in Europa, mogen riemklemmen van derden, holsters of vergelijkbare accessoires die met dit apparaat worden gebruikt, geen metalen componenten bevatten. Het gebruik van accessoires die niet voldoen aan deze vereisten, voldoet wellicht niet aan RF-blootstellingsvereisten of -beperkingen en moet worden vermeden.

Hierbij verklaart Sintai Optical (Shenzhen) Co., Ltd dat het toestel PIXPRO AZ528 in overeenstemming is met de essentiële eisen en de andere relevante bepalingen van richtlijn 2014/53/EU.

Manufacturer: Sintai Optical (Shenzhen) Co., Ltd

Address: Qiwei Ind Sec, 1st, 2nd,& 3RD Bldg, Lisonglang Village, Gongming Town, Bao'an District, Shenzhen, Guangdong, China

 $\mathbb{G}\mathfrak{H}$ Batterijen: geef lege batterijen af bij aangewezen inzamelpunten.

Verpakking: volg de lokale voorschriften voor de recycling van de verpakking.

## **Voor klanten in de V.S.**

Storingsverklaring Federale Communicatie Commissie

Dit apparaat voldoet aan Deel 15 van de FCC-voorschriften. Het gebruik is onderhevig aan de volgende twee voorwaarden: (1) Dit apparaat mag geen schadelijke storingen veroorzaken, en (2) dit apparaat moet elke ontvangen storing aanvaarden, met inbegrip van storingen die een ongewenste werking kunnen veroorzaken.

Deze apparatuur is getest en bevonden te voldoen aan de limieten voor een digitaal apparaat van klasse B, conform Deel 15 van de FCC-voorschriften. Deze limieten zijn opgesteld om een redelijke bescherming te bieden tegen schadelijke storingen in een woonomgeving. Deze apparatuur genereert, gebruikt en kan radiofrequentieenergie uitstralen en, als niet geïnstalleerd en gebruikt in overeenstemming met de instructies, kan schadelijke storing voor radioverbindingen veroorzaken. Er is echter geen garantie dat er geen storing in een bepaalde installatie zal optreden. Als deze apparatuur schadelijke storing veroorzaakt van radio- of televisieontvangst, wat kan worden vastgesteld door de apparatuur uit en weer aan te zetten, wordt de gebruiker aangemoedigd om te proberen de storing te corrigeren door een van de volgende maatregelen:

-Heroriënteer of verplaats de ontvangstantenne.

-Vergroot de afstand tussen de apparatuur en de ontvanger.

-Sluit de apparatuur aan op een stopcontact op een ander circuit dan dat waarop de ontvanger is aangesloten.

-Raadpleeg de leverancier of een ervaren radio/TV-technicus voor hulp.

FCC Opmerking: Eventuele wijzigingen of aanpassingen die niet uitdrukkelijk zijn goedgekeurd door de partij verantwoordelijk voor naleving kan de toestemming tot gebruik van dit apparaat ongeldig verklaren.

Deze zender mag niet samen geplaatst worden, of in operationele combinatie, met een andere antenne of zender.

#### **Stralingsverklaring Betreffende Blootstelling:**

Dit product voldoet aan de FCC draagbare RF blootstellingslimiet uiteengezet voor een ongecontroleerde omgeving en is veilig voor de beoogde werking zoals beschreven in deze handleiding. Extra RF-blootstelling beperking kan worden bereikt als het product zo ver mogelijk van het lichaam van de gebruiker kan worden gehouden of als het uitgangsvermogen van het apparaat verlaagd wordt indien mogelijk.

### **Over deze handleiding**

Dank u voor het kopen van een KODAK PIXPRO Digitale Camera. Lees deze handleiding aandachtig en bewaar deze op een veilige plaats zodat u de informatie later opnieuw kunt raadplegen.

- JK Imaging Ltd. behoudt alle rechten op dit document. Geen enkel deel van deze uitgave mag, in welk vorm of op welke wijze ook, zonder voorafgaande schriftelijke toestemming van JK Imaging Ltd., worden gereproduceerd, verzonden, overgezet, opgeslagen in een archiveringssysteem of vertaald in een andere taal of computertaal.
- Alle handelsmerken die in deze handleiding worden vermeld, worden uitsluitend gebruikt voor identificatiedoeleinden en kunnen eigendom zijn van hun respectievelijke eigenaren.
- Deze handleiding biedt u instructies over het gebruik van uw KODAK PIXPRO Digitale **In the case of the case** Camera. Wij hebben alles in het werk gesteld om zeker te zijn dat de inhoud van deze handleiding nauwkeurig is, maar JK Imaging Ltd. behoudt zich het recht om zonder kennisgeving wijzigingen aan te brengen.
- De volgende symbolen worden in deze handleiding gebruikt om u te helpen informatie snel en gemakkelijk terug te vinden.

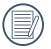

Geeft bruikbare informatie aan.

In de onderstaande aanwijzingen kunnen de volgende symbolen worden gebruikt bij de uitleg over het gebruik van de camera. Dat is bedoeld voor een beter begrip.

「Eigenschappen van item」: De eigenschappen van items op het camerascherm worden aangeduid met het symbool 「」.

## Veiligheidswaarschuwingen

## **Veiligheidswaarschuwingen voor de camera**

- $\blacksquare$  Laat de camera niet vallen en stoot hem niet tegen vaste voorwerpen.
- **Probeer niet om de camera te demonteren of aan te passen.**
- Gebruik of bewaar de camera niet op een stoffige plaats of op het strand om te voorkomen dat stof en zand de camera binnendringen en hem beschadigen.
- Gebruik of bewaar de camera niet in een hete omgeving of in rechtstreeks zonlicht.
- Gebruik of bewaar de camera niet in een krachtig magnetisch veld, bijvoorbeeld vlak bij een magneet of transformator.
- Raak de lens van de camera niet aan.
- Stel de lens van de camera niet langdurig aan rechtstreeks zonlicht bloot.
- Om te voorkomen dat de camera door vocht beschadigt, moet u de camera niet in een heel vochtige omgeving gebruiken of bewaren, zoals in de regen of bij een vijver.
- Als water per ongeluk in contact komt met de camera, zet de camera uit, verwijder de batterij en de geheugenkaart, en droog het binnen 24 uur.
- Als u de camera van een koude naar een warme plek verplaatst, kan condensatie ontstaan. Wacht even voordat u hem inschakelt.
- Voordat u de batterij en de geheugenkaart verwijdert, moet de camera zijn uitgeschakeld.
- Als u de behuizing van de camera schoonmaakt, gebruik dan geen schurend, op alcohol gebaseerd of organisch schoonmaakmiddel.
- Gebruik een professioneel schoonmaakdoekje en speciaal schoonmaakmiddel om de lens schoon te maken.
- Download uw foto's en berg de geheugenkaart op als u de camera gedurende langere tiid opberat.
- Berg de camera in een droge en schone omgeving als u de camera voor langere tijd opbergt.
- $6 \overline{\phantom{a}}$ Ons bedrijf zal geen vergoedingen betalen voor elk falen bij het afspelen van foto's of video's veroorzaakt door onjuist gebruik.

## **Veiligheidsbericht over batterij**

- Gebruik de meegeleverde batterij van hetzelfde type.
- Moet u deze met de meegeleverde oplader laden.
- Neem contact op met de verkoper als batterijvloeistof in de camera lekt. Als batterijvloeistof op uw huid lekt, maak uw huid dan schoon met schoon water en vraag advies aan een arts.
- Werp gebruikte batterijen weg overeenkomstig de plaatselijke (nationale of regionale) regels.
- Om beschadiging te voorkomen, de batterij niet laten vallen of tegen vaste voorwerpen stoten of door vaste voorwerpen laten krassen.
- Laat de batterij niet in aanraking komen met metalen voorwerpen (zoals munten) om kortsluiting, ontlading, opwarming of lekkage te voorkomen.
- Probeer de batterij niet te demonteren.
- Stel de batterij niet bloot aan water. Houd de contacten van de batterij altijd droog.
- Warm de batterij niet op en werp hem niet in het vuur om explosie te voorkomen.
- Gebruik of bewaar de batterij niet in een hete omgeving of in rechtstreeks zonlicht.
- Als de oplaadbare Li-on batterij wordt gebruikt voor de camera, moet u de stroom afsluiten als de batterij oververhit tijdens het opladen. Stop met opladen en wacht tot hij is afgekoeld.
- Als de camera gedurende een langere periode wordt opgeborgen, moet u de batterij er uit halen en op een droge plaats bewaren die niet toegankelijk is voor kleine kinderen.
- In een koudere omgeving lopen de prestaties van de batterij merkbaar terug.
- Als u de batterij plaatst, moet u dit doen aan de hand van de markeringen voor positief en negatief in het batterijvak. Druk hem niet met kracht in het vak.

#### **Veiligheidsbericht over geheugenkaart**

- Koop geheugenkaarten van een gerenommeerd merk.
- Formatteer de geheugenkaart met de camera voordat u een nieuwe gebruikt of plaatst.
- Laat de geheugenkaart niet vallen of tegen harde voorwerpen stoten om te voorkomen dat hij beschadigt.
- **Probeer niet om de geheugenkaart te demonteren of aan te passen.**
- Stel de geheugenkaart niet bloot aan water. Houd hem altijd droog.
- Verwijder de geheugenkaart niet terwijl de camera ingeschakeld is. Anders beschadigt de geheugenkaart.
- Bewerk de gegevens op de geheugenkaart niet rechtstreeks. Kopieer de gegevens naar de pc voordat u ze bewerkt.
- Als de camera voor een langere tijd wordt opgeborgen, moet u de foto's downloaden en de geheugenkaart verwijderen en in een droge omgeving bewaren.
- Pas de namen van de bestanden of mappen van de geheugenkaart niet aan met uw pc omdat de bewerkte namen mogelijk niet herkend worden door de camera of dat een fout kan optreden.
- De foto's die met de camera worden gemaakt, worden opgeslagen in de map die automatisch op de SD-kaart wordt gegenereerd. Sla geen foto's in deze map op die niet met deze camera zijn genomen, omdat de foto's tijdens het weergeven niet herkend worden.
- Als u een geheugenkaart plaatst, moet u er voor zorgen dat de inkeping van de kaart overeenkomt met de markeringen bovenop de kaarthouder.

### **Andere veiligheidsberichten**

- Verbreek de stroom niet en schakel de camera niet uit tijdens het bijwerken omdat dan onjuiste gegevens worden weggeschreven en de camera later mogelijk niet meer inschakelt.
- Hang de nek riem van de camera niet om de nek van een kind.
- Als u de camera in een vliegtuig gebruikt, houdt u dan aan de regels die de luchtvaartmaatschappij stelt.
- Als gevolg van de beperkingen van de fabricagetechnologie kan het LCD-scherm een paar dode of heldere pixels hebben, maar deze hebben geen invloed op de kwaliteit van de foto's.
- Stel het LCD-scherm niet bloot aan water. Veeg het in een vochtige omgeving af met een zachte en droge doek.
- Als het LCD-scherm is beschadigd moet u vooral het vloeibare kristal in het scherm in de gaten houden. Als een van de volgende situaties voordoet, moet u de onmiddellijk een van de onderstaande aanbevolen handelingen uitvoeren:
	- 1. Als het vloeibare kristal op uw huid komt, moet u het afvegen met een droge doek, grondig wassen met zeep, en het met veel water afspoelen.
	- 2. Als het vloeibare kristal in uw ogen komt, moet u uw ogen onmiddellijk met veel schoon water ten minste 15 minuten lang uitspoelen en daarna contact opnemen met een arts.
	- 3. Als u het vloeibare kristal hebt ingeslikt, moet u uw mond onmiddellijk grondig spoelen met schoon water, en beginnen met braken. Neem contact op met een arts.

## Inhoud

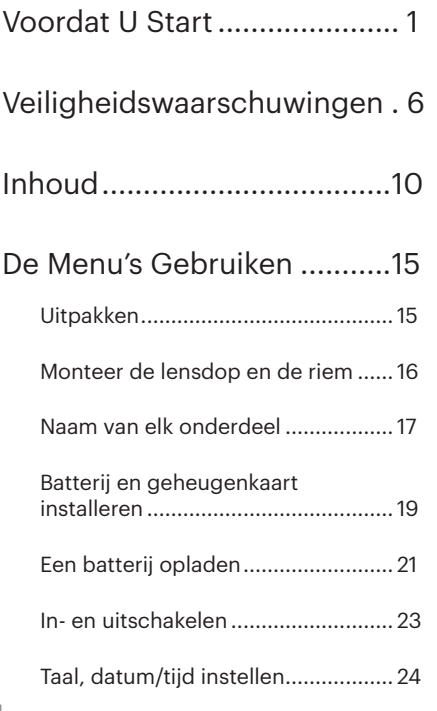

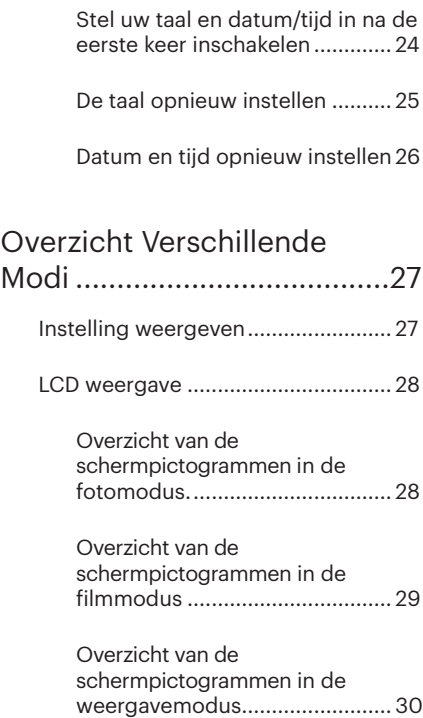

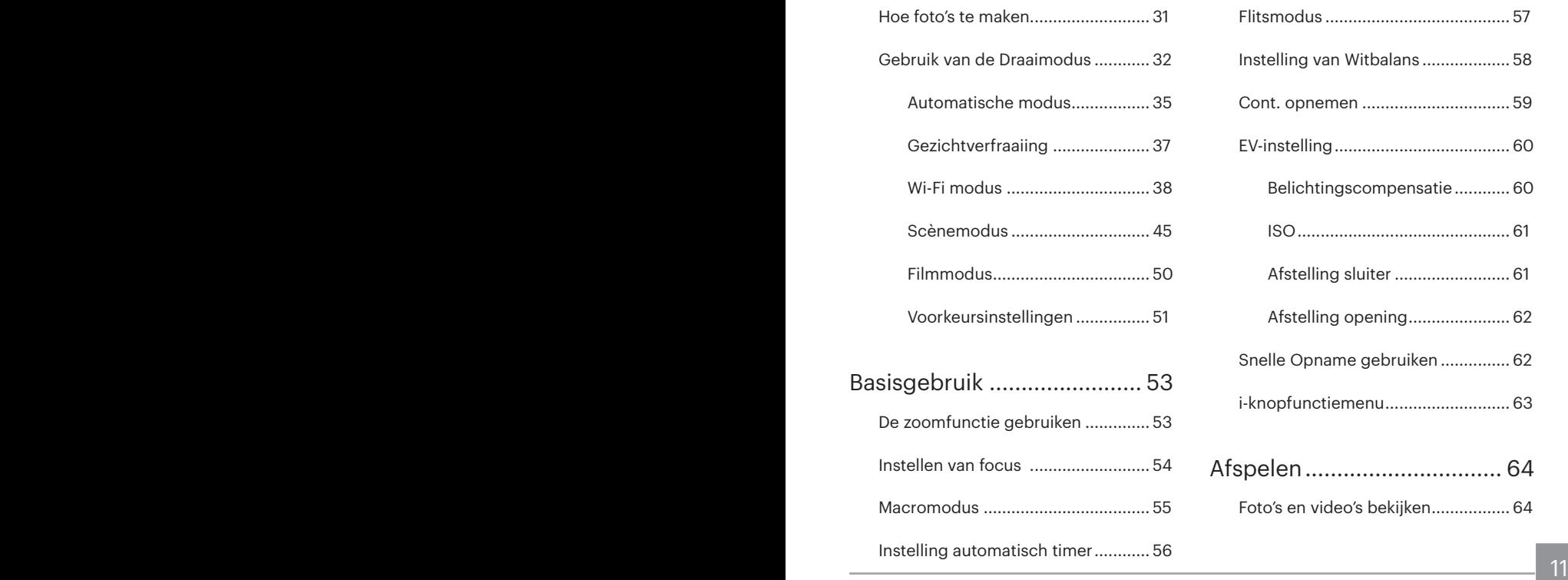

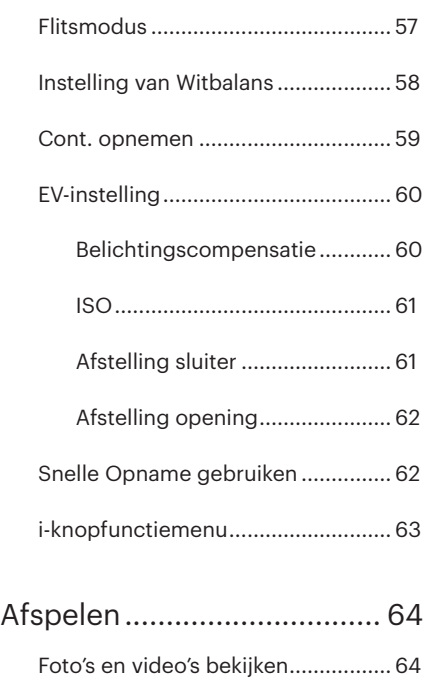

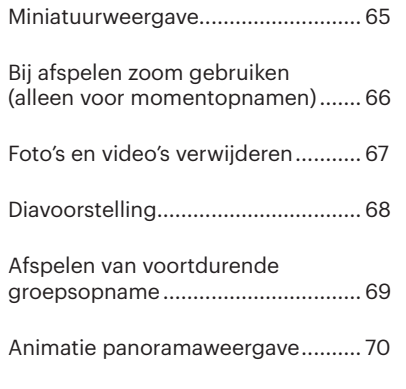

De Menu's Gebruiken ...........71

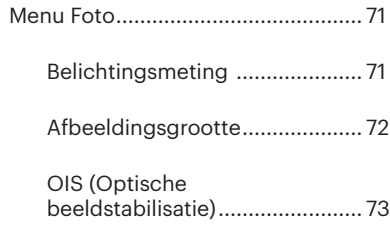

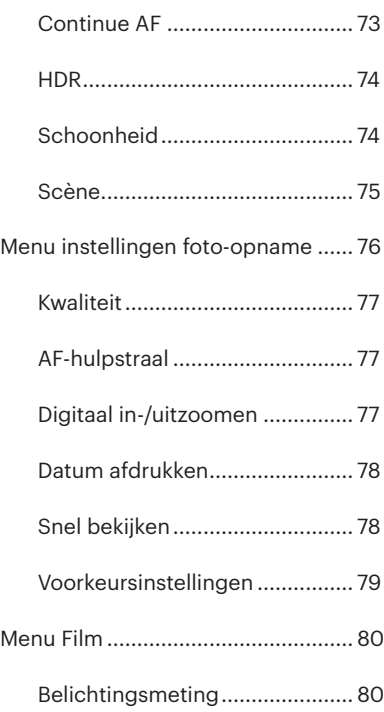

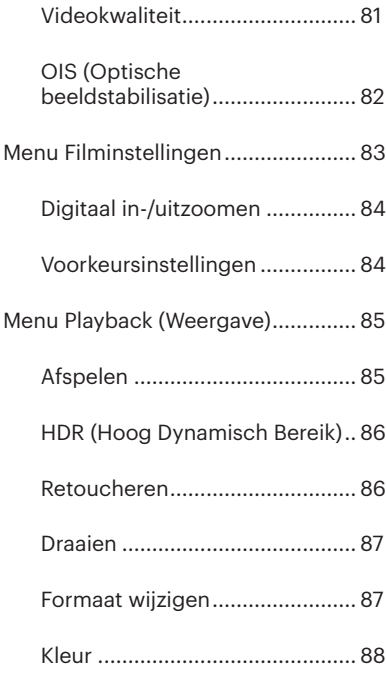

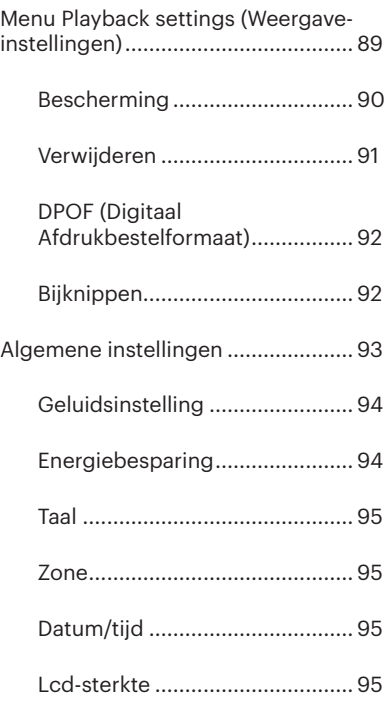

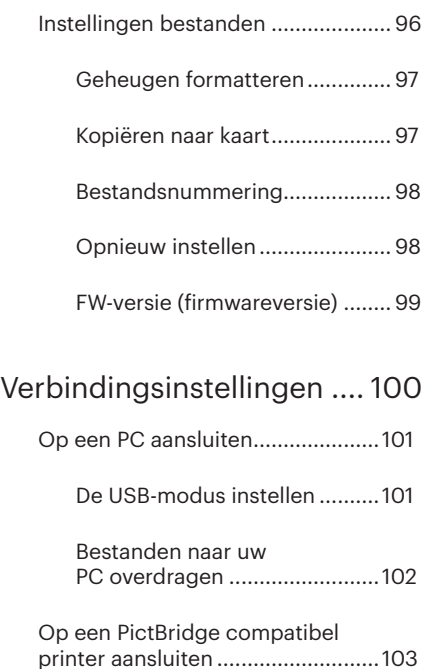

De USB-modus instellen ..........103

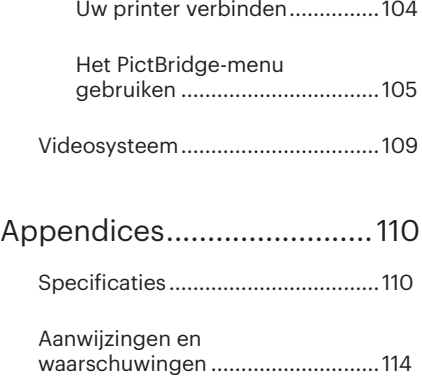

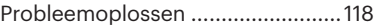

## De Menu's Gebruiken

## Uitpakken

Uw verpakking moet, naast het aangekochte cameramodel, ook de volgende items bevatten. Als er iets ontbreekt of beschadigd lijkt, moet u contact opnemen met uw leverancier. (De vorm van de stekker van de oplader kan verschillen, afhankelijk van het land of gebied. Het feitelijke artikel kan verschillen)

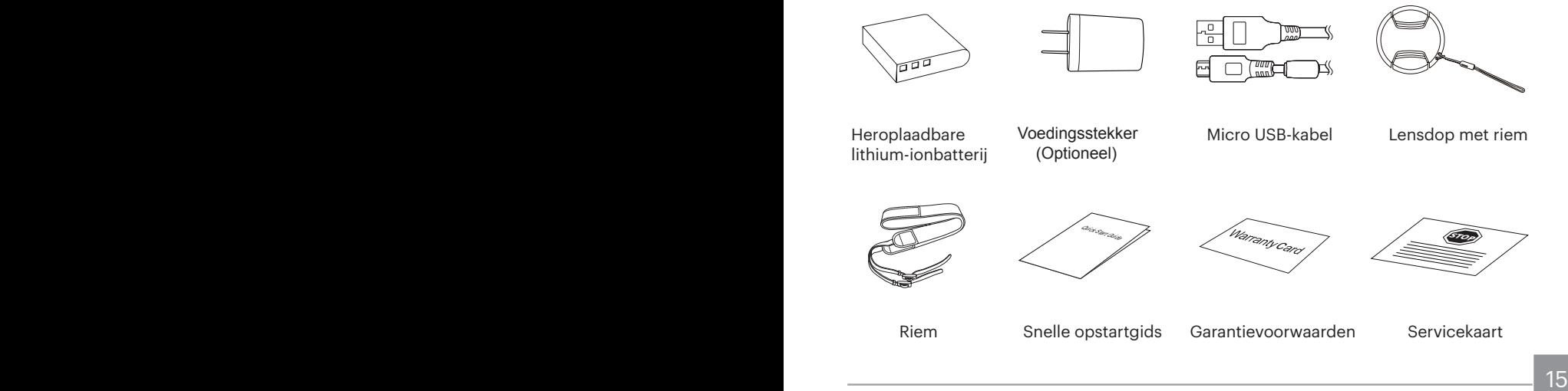

## Monteer de lensdop en de riem

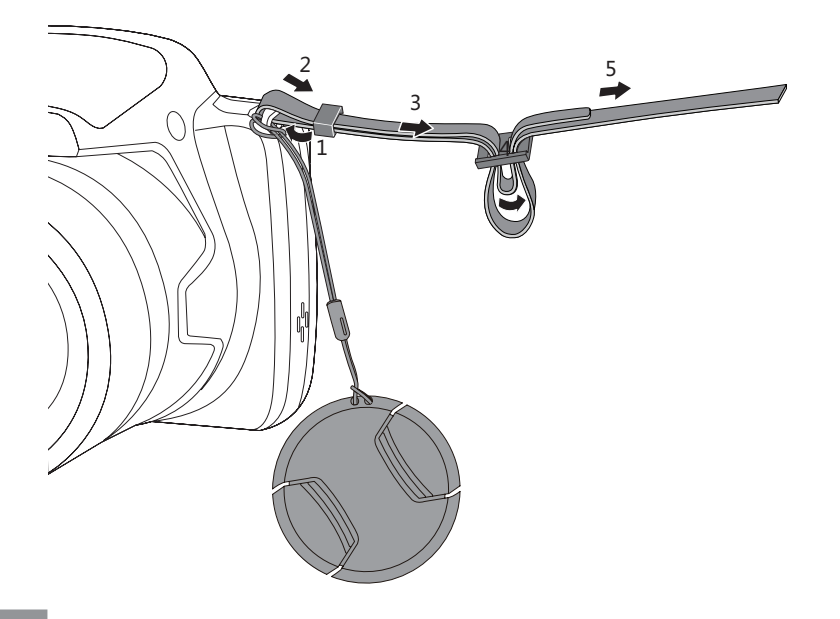

## Naam van elk onderdeel

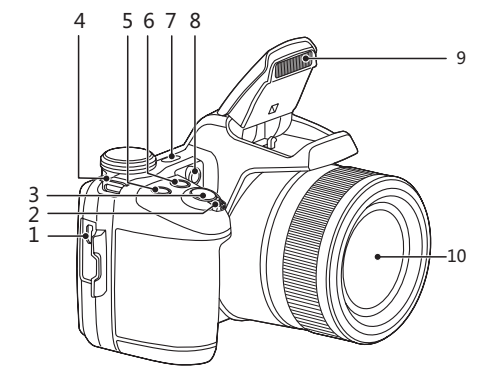

- 1. Micro USB/AV-poort
- 2. Zoombalk
- 3. Sluiterknop
- 4. Oogje voor de riem
- 5. **a**) Belichtingscompensatieknop
- 6. **(a)** Knop voor voortdurend opnemen
- 7. Aan / uit knop
- 8. AF hulpbalk/Zelfontspanner-LED
- 9. Flitslamp
- 10. Lens

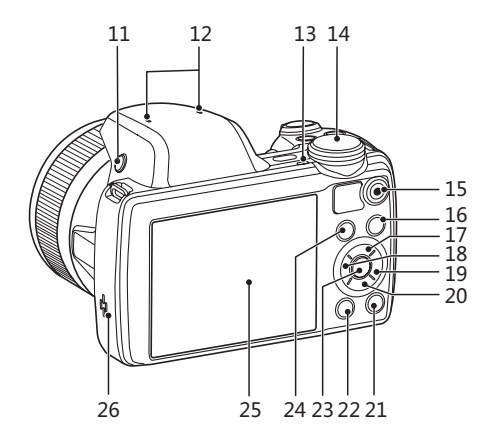

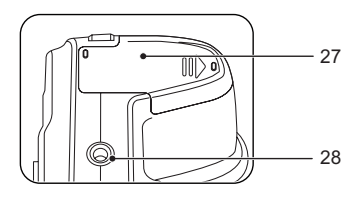

- 11. Flitser knop
- 12. Microfoon
- 13. Indicatorlampje
- 14. Modus Draaien
- 15.  $\odot$  Knop snel video opnemen
- 16. Menuknop
- 17. [▲AF] AF knop/Opwaartsknop
- 18. [<br />
18. Macro-knop/Linksknop
- 19. [▶ ↓] Flitserknop/Rechtsknop
- 20. [▼すふ] Wisknop/ Zelfontspannerknop/ Neerwaartsknop
- 21. (DISP.) Weerg. Knop
- 22.  $\left( \right)$  Afspeelknop
- 23. (SET) SET-knop
- 24.  $(i)$  knop
- 25. LCD
- 26. Luidspreker
- 27. Batterijklep
- 28. Statiefaansluiting

## Batterij en geheugenkaart installeren

1. Open de batterijklep in de door de pijl aangegeven richting.

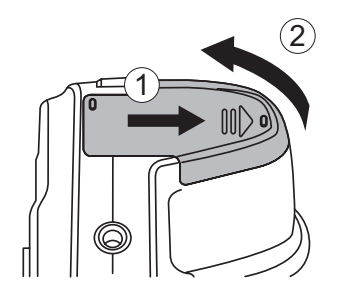

2. Plaats de batterij in de batterijhouder volgens de negatieve en positieve aanwijzingen zoals geïllustreerd in de afbeelding. Duw de batterij omlaag totdat deze vergrendelt.

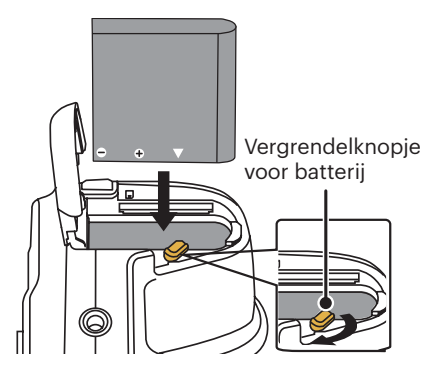

3. Steek de geheugenkaart in de geheugenkaarthouder als in de afbeelding.

4. Sluit het batterijklepje.

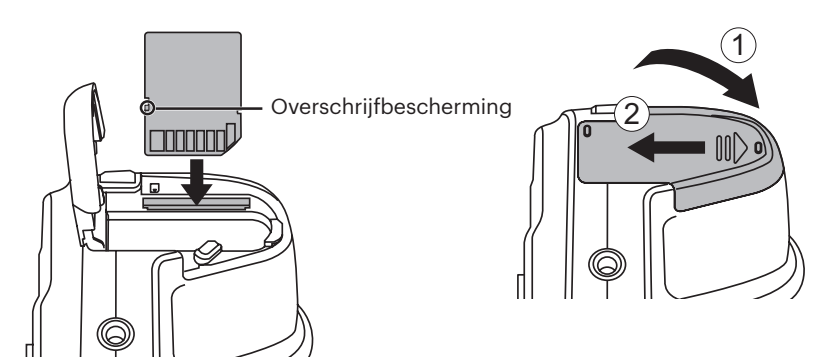

De geheugenkaart (SD/SDHC) is optioneel en bevindt zich niet in de verpakking van de camera. U moet er een apart aanschaffen. Koop een geheugenkaart met een capaciteit tussen de 4 GB en 32 GB om voor een juiste gegevensopslag te zorgen. De camera is niet compatibel met Micro SD, Ultra, Ultra Plus, Extreme of adapters voor deze andere geheugenkaarten.

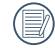

Om de geheugenkaart te verwijderen, opent u de batterijklep. Druk vervolgens voorzichtig op de geheugenkaart om hem uit te werpen, en verwijder hem voorzichtig.

## Een batterij opladen

Voordat u een batterij oplaadt, moet u de camera uitschakelen en de batterij er in plaatsen.

- 1. Sluit de camera en de oplader met een USB-kabel aan.
- 2. Stek de stekker van de oplader in het stopcontact om de batterij op te laden.
	- Als de batterij gedurende lange tijd is opgeborgen, moet u de meegeleverde oplader gebruiken om de batterij voor gebruik op te laden.
- 

Voor een maximale levensduur van de batterij moet u deze de eerste keer minstens gedurende 4 uur opladen.

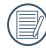

Laadindicator: Stabiel oranje: Opladen De indicator zal eenmaal doven zodra het opladen is voltooid.

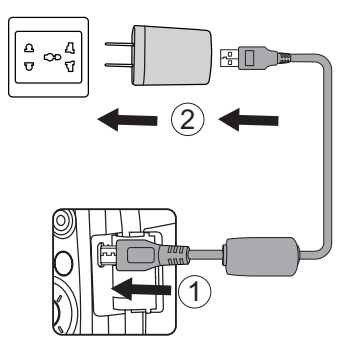

Indicatorlampje

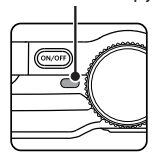

3. Als de camera is uitgeschakeld, kunt u hem ook op de pc aansluiten met ene USBkabel om de batterij op te laden.

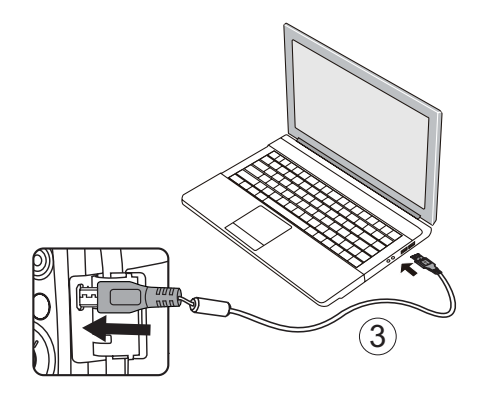

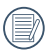

Laat de batterij svp binnen op bij een temperatuur van 0°C tot 40°C.

## In- en uitschakelen

Druk op de aan / uit knop om de camera in te schakelen. Druk opnieuw op de aan / uit knop om de camera uit te schakelen.

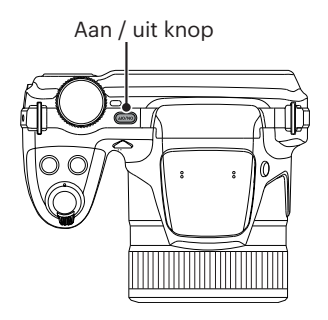

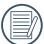

Houd de knop  $\textcircled{\textbf{a}}$  ingedrukt om in te schakelen en naar de weergavemodus te gaan.

## Taal, datum/tijd instellen

#### **Stel uw taal en datum/tijd in na de eerste keer inschakelen**

- 1. Als u de aan/uit-schakelaar voor de eerste keer omzet om de camera in te schakelen, verschijnt het taalkeuzescherm.
- 2. Druk op de pijlknop [▲AF] /[▼盲心] /[◀出] / [▶ 1 om de gewenste taal te kiezen.
- 3. Nadat u op de knop (ser) hebt gedrukt om de keuze te bevestigen, verschijnt het scherm met datum- en tijdinstellingen.
- 4. Druk op de pijlknop  $\left[\begin{array}{c} 1 & 1 \end{array}\right]$  / $\left[\begin{array}{c} 1 & 1 \end{array}\right]$  om het aan te passen blok te selecteren: De tijd wordt weergegeven als YYYY.MM.DD HH:MM.
- 5. Druk op de pijlknop [▲AF] /[▼盲ふ] om de waarde voor het geselecteerde blok aan te passen.
- 6. Druk op de knop (ser) om de tijdinstellingen te bevestigen, waarna het fotoscherm verschijnt.

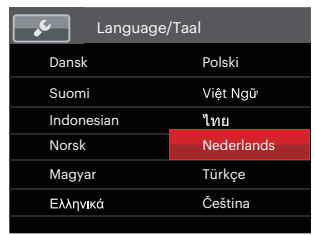

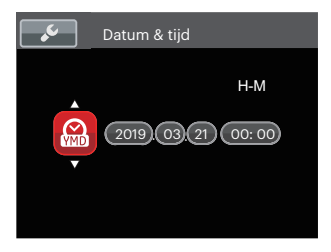

#### **De taal opnieuw instellen**

Nadat u de taal de eerste keer hebt ingesteld, kunt u op de volgende manier de taal opnieuw instellen.

- 1. Druk op de knop  $\textcircled{\textsf{m}}$ , druk op de pijlknop  $[AAF]/[\nabla \hat{\mathbf{r}} \hat{\mathbf{c}}]$  om  $\mathbf{r}$  te selecteren, en druk op de knop  $(s)$  om het menu te openen.
- 2. Druk op de pijlknop  $[AAF]/[\nabla \vec{\bullet} \vec{\bullet}]$  om  $\vec{\bullet}$ te selecteren en druk op de knop  $\left(\frac{1}{\sqrt{2}}\right)$ om het menu te openen.
- 3. Druk op de pijlknop  $[AAF]/[\nabla \oplus S]$  om 「Language/Taal」 te selecteren en druk op de knop  $\binom{2}{k}$  /[ $\blacktriangleright$   $\frac{1}{2}$ ] om het menu te openen.
- 4. Druk op de pijlknop [▲AF] /[▼盲心] /[◀出] / **[**▶ <sup>1</sup> am de gewenste taal te selecteren en druk op de knop (ser) om te bevestigen.
- 5. Druk op de knop @ om het fotoscherm te openen.

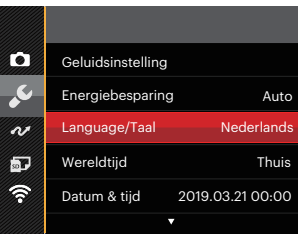

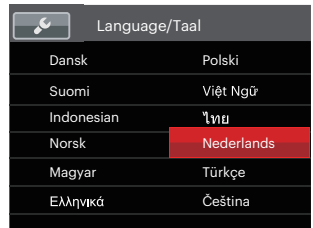

### **Datum en tijd opnieuw instellen**

Nadat u de taal de eerste keer hebt ingesteld, kunt u op de volgende manier de datum en tijd opnieuw instellen.

- 1. Druk op de knop  $\textcircled{\textsf{m}}$ , druk op de pijlknop  $[AAF]/[\nabla \vec{\mathbf{r}} \cdot \vec{\mathbf{C}}]$  om  $\boxed{\mathbf{r}}$  te selecteren, en druk op de knop  $\overline{\text{sn}}$  om het menu te openen.
- 2. Druk op de pijlknop  $\left[\triangle AF\right]/\left[\triangledown \oplus \bigcirc\right]$  om  $\sqrt{2}$  te selecteren en druk op de knop  $\sqrt{3}$  $\overline{A}$ l om het menu te openen.
- 3. Druk op de pijlknop [▲AF] /[▼盲·Ol om 「Datum & tijd」 te selecteren en druk op de knop  $\left( \sin \frac{1}{2} \right)$  om het menu te openen.
- 4. Druk op de pijlknop  $[4, 2] / [64]$  om het aan te passen blok te selecteren: De tijd wordt weergegeven als YYYY.MM.DD HH:MM.
- 5. Druk op de pijlknop  $[AAF]/[\nabla \vec{\bm{\tau}} \vec{\bm{\circ}}]$  om de waarde voor het geselecteerde blok aan te passen. Druk op de knop (sn) als u klaar bent om te bevestigen.
- 6. Druk op de knop @ om het fotoscherm te openen.

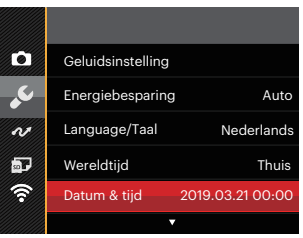

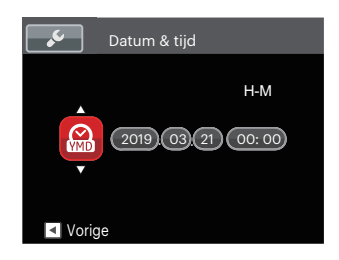

## Overzicht Verschillende Modi

## Instelling weergeven

Klassiek: Weergeven van de noodzakelijke Uit: Alleen invloed weergeven invloedsparameters Druk op de knop (SSR) om de instellingen weer te geven: Klassiek, Volledig, Uit.

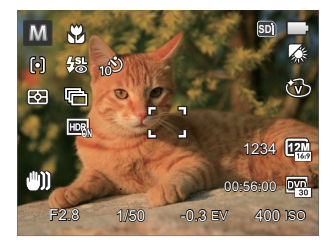

Volledig:Weergeven van alle

invloedsparameters, histogram en kaderrooster

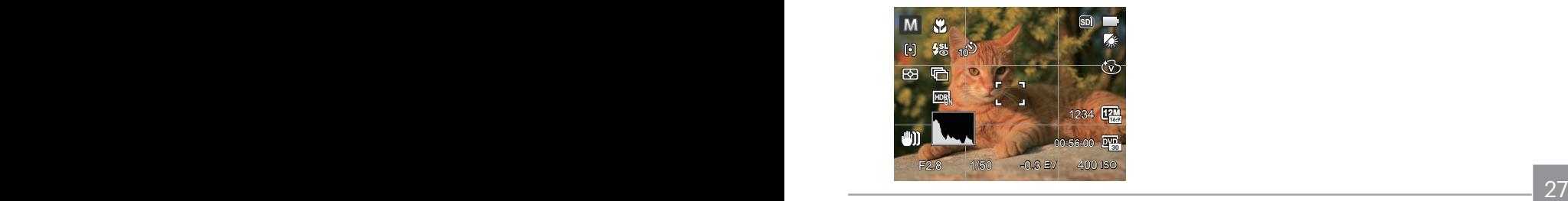

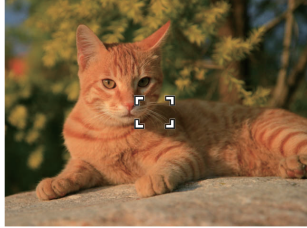

## LCD weergave

## **Overzicht van de schermpictogrammen in de fotomodus.**

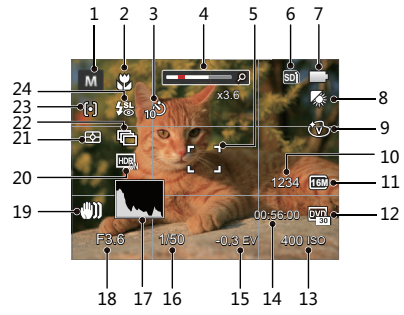

- 1 Opnamemodus
- 2 Macro-modus
- 3 Zelfontspanner
- 4 Zoom weergave (door aan de zoomknop te draaien)
- 5 Focuskader
- 6 Geheugenkaart/Ingebouwd geheugen
- 7 Batterijstatus
- 8 Witbalans
- 9 Kleureffect
- 10 Aantal resterende opnames
- 11 Afbeeldingsgrootte
- 12 Videokwaliteit
- 13 ISO-waarde
- 14 Resterende opnametijd
- 15 Belichtingscompensatie
- 16 Sluitersnelheid
- 17 Histogram
- 18 Diafragmawaarde
- 19 OIS (Optische beeldstabilisatie)
- 20 HDR
- 21 Belichtingsmeting
- 22 Cont.opname
- 23 Autofocus
- 24 Flitsmodus

#### **Overzicht van de schermpictogrammen in de filmmodus**

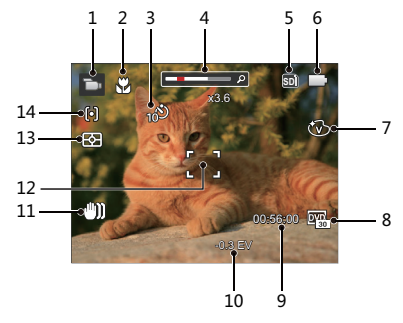

- 1 Filmmodus
- 2 Macro-modus
- 3 Zelfontspanner
- 4 Zoom weergave (door aan de zoomknop te draaien)
- 5 Geheugenkaart/Ingebouwd geheugen
- 6 Batterijstatus
- 7 Kleureffect
- 8 Videokwaliteit
- 9 Resterende opnametijd
- 10 Belichtingscompensatie
- 11 OIS (Optische beeldstabilisatie)
- 12 Focuskader
- 13 Belichtingsmeting
- 14 Autofocus

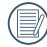

Voor de beste resultaten voor het maken van een film raden wij u aan een geheugenkaart te gebruiken.

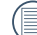

Optische zoom en digitale zoom kunnen worden ingesteld (208X in totaal). Digitale zoom kan worden ingesteld op 4X.

#### **Overzicht van de schermpictogrammen in de weergavemodus**

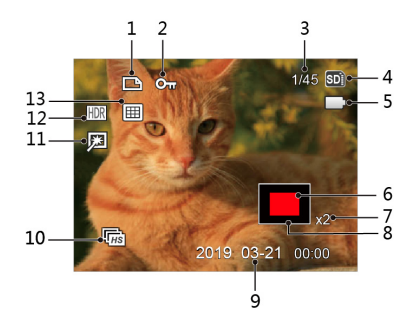

- DPOF-bestand
- Bestandsbescherming
- Geheugenruimte (geeft het huidige aantal foto's en het totale aantal foto's aan)
- Geheugenkaart /Intern geheugen
- Batterijstatus
- Vergrotingsgebied zoomen
- Fotozoomverhoudingen
- Impactzone beeldzone
- Opnamedatum
- Afspelen van voortdurende groepsopname
- Retoucheren
- HDR
- Datummap

## Hoe foto's te maken

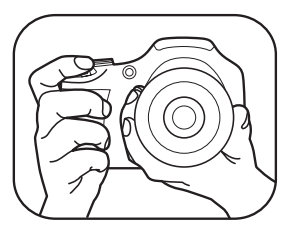

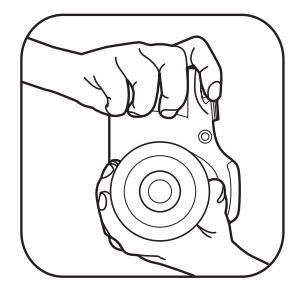

- 1. Houd de camera met beide handen vast, zoals geïllustreerd in de illustratie, waarbij de flits en de lens niet door de vingers mogen worden geblokkeerd.
- 2. Richt de camera op het voorwerp en centreer het met het LCD-scherm.
- 3. Gebruik de zoomfunctie om Tele of Brede posities te selecteren om in of uit te zoomen op uw onderwerp.
- 4. Druk op sluiterknop half in om op het voorwerp te focussen. Als het focusframe groen wordt, moet u de sluiterknop helemaal indrukken om foto te maken.

## Gebruik van de Draaimodus

De Camera biedt een eenvoudige draaimodus waarmee u op eenvoudige wijze tussen de verschillende modi kunt wisselen: Alle beschikbare modi worden als volgt genoemd:

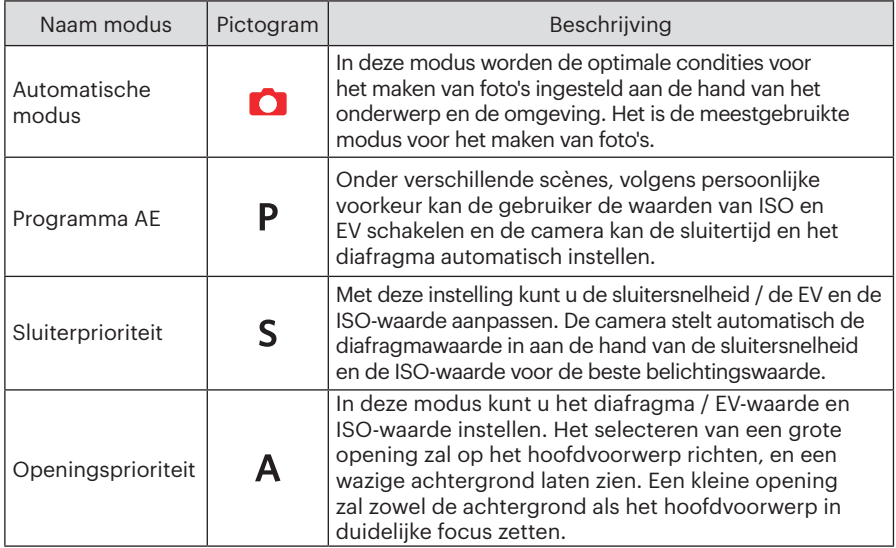

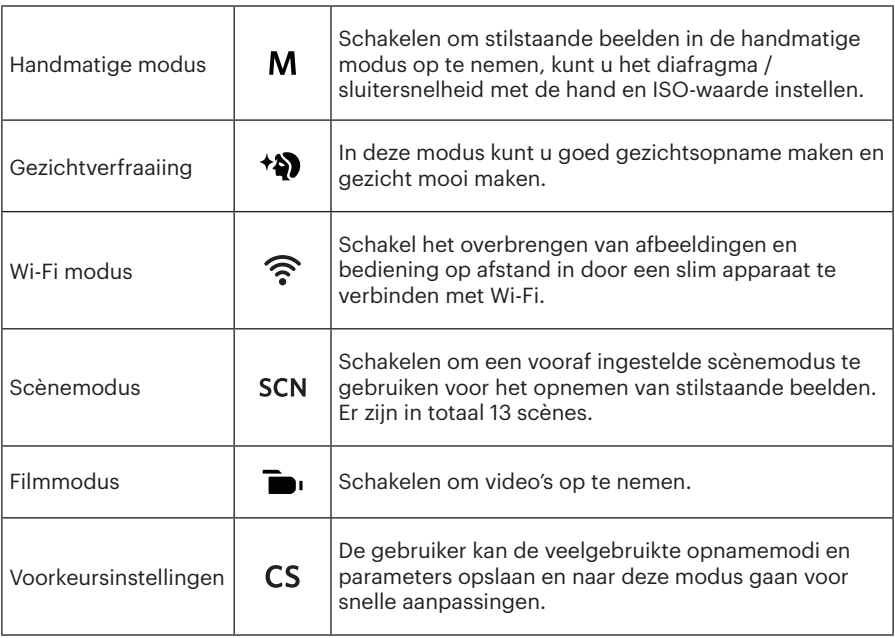

#### Modus: **PSAM**

Volg de onderstaande instructies om de parameters aan te passen:

- 1. Draai aan de draaimodus om de modus te selecteren die u wilt, en druk op de knop
	- om de instellingen te configureren.

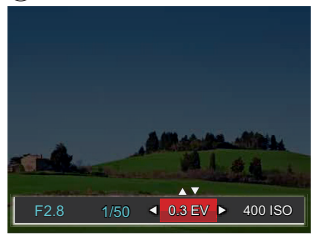

- 2. Druk op de pijlknop  $\left[\left(\mathbf{X}^{\mathbf{v}}\right)/\left(\mathbf{v}\right)\right]$  om een aan te passen item te selecteren.
- 3. Druk op de pijlknop  $[AAF]/[\nabla \hat{F} \cdot \hat{O}]$  om de parameters aan te passen.

4. Druk op de knop om de instellingen te beëindigen en het opnamescherm in te gaan. Opties welke aangepast kunnen worden in de **P S A M** -modus: (O: Optioneel X: Niet optioneel, automatische weergave)

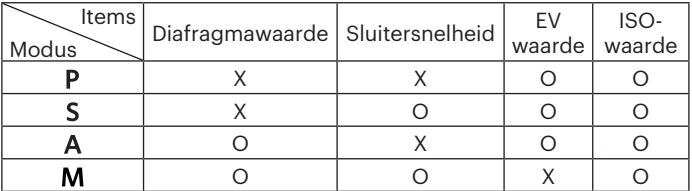

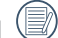

Zelfs als een optie niet kan worden aangepast in een specifieke modus, wordt de waarde ervan nog steeds weergegeven op het opnamescherm.

## **Automatische modus**

Optimaliseert het toestel automatisch uw foto's voor de beste resultaten.

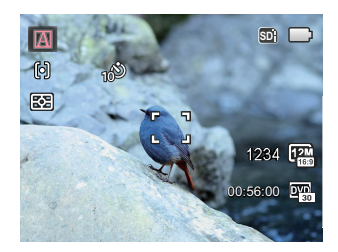

### **Automatisch**

De camera stelt de belichting en focus automatisch af om goede foto's te garanderen.

#### **Landschap**

Voor landschapsfotografie stelt automatisch belichting en kleurstelling bij voor levendige reproductie van met name blauw en groen.
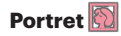

Het meest geschikt voor het fotograferen van mensen waarbij op hun gezicht wordt scherpgesteld.

#### **Nachtportret**

Bij slechte verlichting of nachtopnamen stelt automatisch belichting bij voor het fotograferen van portretten met nachtscènes als achtergrond.

#### **Portret met achterverlichting**

Stelt automatisch belichting op de voorgrond in voor het maken van portret opnamen met achtergrondverlichting (zon of mogelijk andere lichtbron).

#### **Nachtelijk landschap**

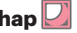

Voor nachtelijke scènes stelt ASCN automatisch de ISO-waarde hoger in om het tekort aan licht te compenseren.

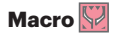

Om meer gedetailleerde opnames van dichtbij te produceren, wordt met automatisch de lens Macromodus geactiveerd en de lens automatisch gefocust.

## **Gezichtverfraaiing**

De camera ingesteld om automatisch de belichting in te stellen voor het nemen van realistische huidtinten.

- 1. Draai aan modusschijf voor selectie van  $\ast \bullet$ .
- 2. Druk op de knop ( $\blacksquare$ ) en druk op de pijlknop  $\blacktriangleright$   $\blacktriangle$  AF  $\mid$   $/$  ( $\blacktriangleright$   $\blacksquare$ ) om  $\blacktriangleright$  te selecteren.
- 3. Druk op de pijlknop  $\left[\mathbf{A}\mathbf{K}\right] / \left[\mathbf{b}\mathbf{L}\right]$  om een optie te kiezen en druk op de knop  $\left(\mathbf{F}\right)$  om te bevestigen en terug te keren naar de fotomodus.

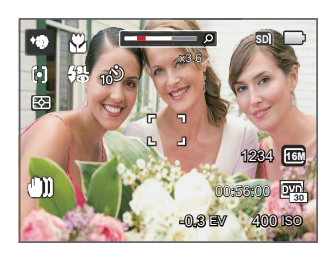

- Effect 1 : Huid verzachten
- $\mathbb{R}_{2}$  Effect 2 : Huid verzachten + Heldere ogen
- $\mathbb{R}_{\Omega}$  Effect 3 : Huid verzachten + Heldere ogen + Grotere ogen

#### **Wi-Fi modus**

Schakel het overbrengen van afbeeldingen en bediening op afstand in door een slim apparaat te verbinden met Wi-Fi.

Zaken waarop gelet moet worden voordat u het apparaat gaat gebruiken:

- Het besturingssysteem van uw smart-apparaat moet iOS 14 of hoger, of Android 8.0 of hoger zijn. Als dat niet het geval is, moet u het slimme apparaat upgraden voordat u de APP gaat gebruiken.
- Gebruik het niet op plekken met een sterk magnetisch veld, elektrostatische en elektrische golfinterferentie (bijvoorbeeld vlak bij een magnetron), wat kan leiden tot het niet goed ontvangen van signalen.
- Houd de camera binnen de 10 meter (32,8ft) zonder dat er signaalonderbrekende interferentie plaatsvindt om de verbinding te behouden.
- Gebruik de Wi-Fi-verbindingsfunctie niet in een vliegtuig.
- De camera en het slimme apparaat kunnen alleen met elkaar zijn verbonden.

#### **Het APP-pakket downloaden:**

Download een speciaal installatiepakket uit de appstore (APP-naam: PIXPRO Remote Viewer  $\bullet$ ) en installeer het.

- Android-apparaten: Zoekt u en downloadt u de App "PIXPRO Remote Viewer" c in Googlespeler, en installeer het volgens de instructies op de interface.
- iOS-apparaten:In App Winkel zoekt u en downloadt u de App "PIXPRO Remote Viewer"  $\bullet$  en installeer het volgens de instructies op de interface.

Draai aan modusschijf voor selectie van en ga naar de Wi-Fi selectie-interface.

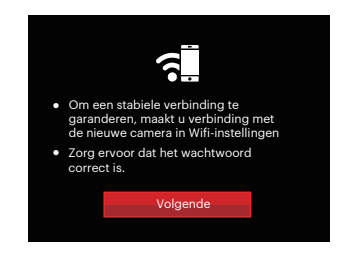

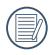

Draai aan modusschijf om af te koppelen.

#### **Camera-instellingen:**

Druk op de knop omhoog/omlaag om de opties die moeten worden aangepast te selecteren, en druk op (ser) om naar de interface te gaan voor het instellen van de opties.

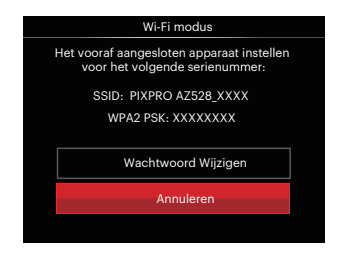

• Wachtwoord Wijzigen: Voer de WPA2 PSK wachtwoord verversen interface in.

Ja: Creëer een nieuw WPA2 PSKwachtwoord.

Nee: Terug naar het vorige scherm.

• Vorige: Terug naar het vorige scherm.

#### **Instellingen van het slimme apparaat:**

- 1. Schakel de Wi-Fi van het slimme apparaat in, en zoek naar draadloze apparaten in de omgeving.
- 2. Kies de naam van de camera-SSID welke verbonden moet worden, en voer wachtwoord van acht cijfers achter WPA2 PSK in op de camera.
- 3. Klik op het App-icoon  $\circ$  om de App in te schakelen.

#### **Instellen voltooien:**

Zodra de App is verbonden met de camera, kunnen de functionele operaties op het slimme apparaat worden ingeschakeld.

#### **De verbindingsstatus van de Wi-Fi**

De Wi-Fi heeft met succes verbinding gemaakt, maar de App is niet ingeschakeld:

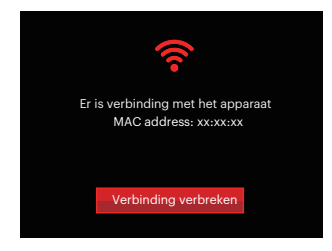

De Wi-Fi heeft met succes verbinding gemaakt en de App is ingeschakeld:

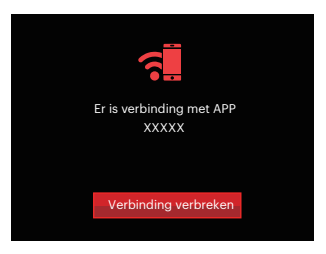

Voor het afbreken van de verbinding:

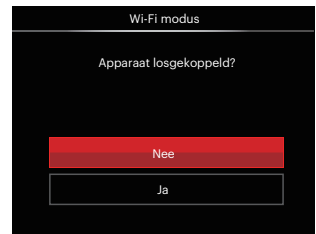

- Nee: Wi-Fi-verbinding behouden en terug naar het vorige scherm.
- Ja: Verbinding verbreken en terug naar het Wi-Fiverbindingsscherm.

De Wi-Fi van het slimme apparaat onderbreekt:

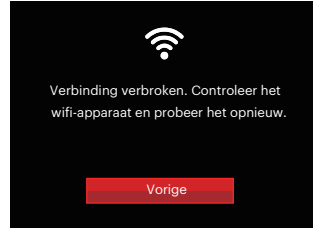

• Vorige: Terug naar de SSID-interface.

#### **Instellingen**

De naam van deze camera kan met behulp van de toetsen worden veranderd.

- 1. In andere modi, drukt u op de knop  $\textcircled{\textsf{m}}$ en druk op de knop omhoog/omlaag om **te** selecteren. Druk op de knop om het menu te openen.
- 2. Druk op de pijlknop omhoog/omlaag om  $\widehat{\mathcal{F}}$  te selecteren en druk op de knop (set) of de knop met de richtingpijl om het menu te openen.
- 3. Druk op de knop omhoog/omlaag of om de opties die moeten worden aangepast te selecteren, en druk op de knop om naar het menu te gaan.

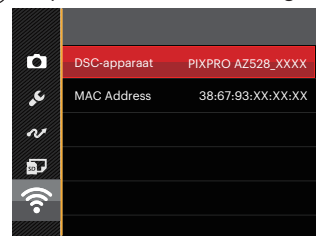

4. Druk op de knop (ser) om de instellingen te bevestigen en sla het menu over.

#### **DSC-apparaat**

De standaard naam van het DSC-apparaat is 「PIXPRO AZ528\_XXXX」. Verander de naam van het DSC-apparaat met de toetsen.

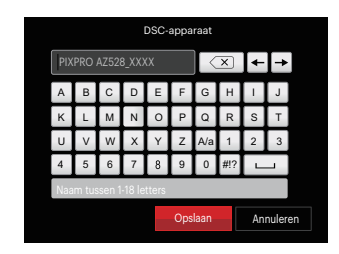

De betekenis van de interface-iconen:

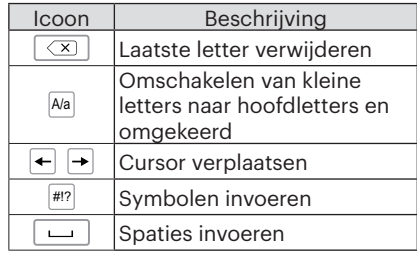

#### **MAC Address**

Controleer het draadloze MAC-adres van deze camera.

### **App-gebruiksaanwijzing**

Verwijs naar het "PIXPRO Remote Viewer User Manual" (gebruikshandleiding) op het web:

Americas / Europe

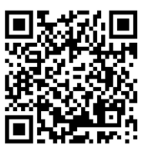

http://kodakpixpro.com/Americas/ support/downloads.php

#### **Scènemodus**

U kunt een geschikte modus selecteren uit de 13 scène-modi overeenkomstig de huidige opname-omgeving. Daarna stelt de camera de meest geschikte instellingen automatisch in.

- 1. Draai aan modusschijf voor selectie van **SCN**.
- 2. Druk op de pijlknop  $[AAF]/[\nabla \ddot{\mathbf{z}}] / [\blacktriangle \ddot{\mathbf{z}}]$  om een scène te selecteren en druk op de knop (ser) om te bevestigen.

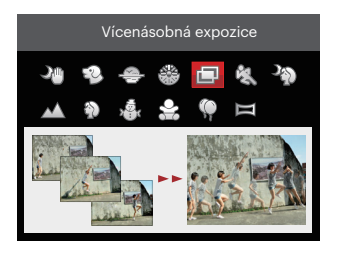

3. Als het landschap moet worden veranderd, moet u op  $\left(\frac{1}{2}\right)$  drukken, en daarna op  $\left(\frac{1}{2}\right)$ , en als laatste op de pijlknop  $\left[\triangle AF\right] / \left[\blacktriangledown \hat{\mathbf{g}} \hat{\mathbf{c}}\right] / \left[\blacktriangle \hat{\mathbf{g}}\right]$  om het landschap te selecteren.

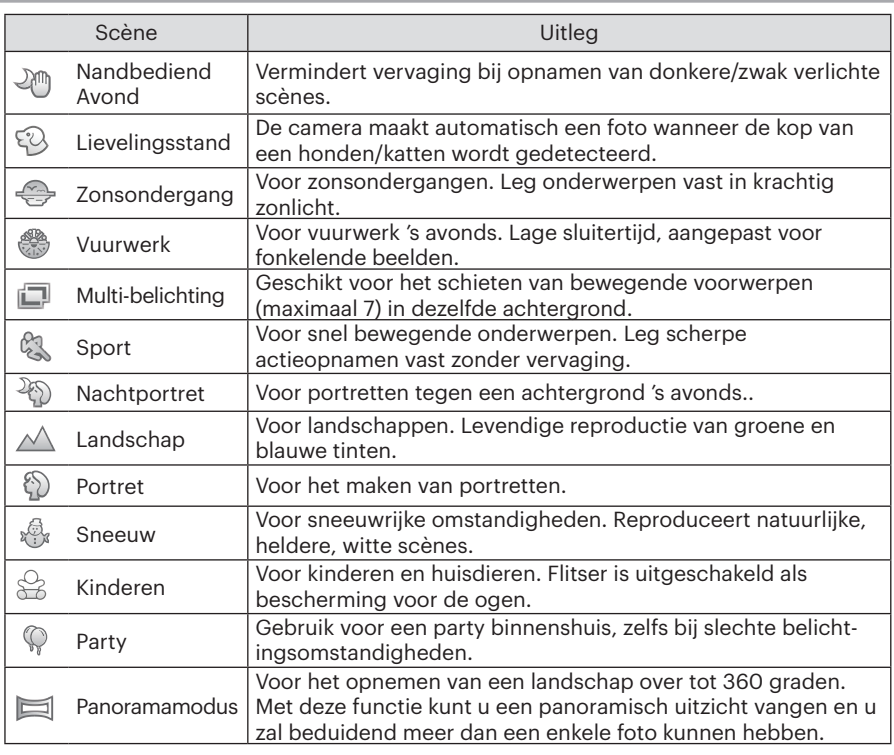

#### **Nandbediend Avond**  $\Diamond$

Maak snel 4 foto's onder 8M (waaronder 8M), en overlap ze als een helder nachtbeeld.

#### **Lievelingsstand**

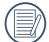

Als het gezicht van een kat of hond wordt gedetecteerd verschijnt er een witte focusframe. De camera zal een foto maken en opslaan ongeacht of de focus succesvol is of niet (bij succes verschijnt er een groene focusframe; anders een oranje focusframe).

Er zullen hoogstens 10 gezichten van honden/katten kunnen worden waargenomen.

#### **Multi-belichting**

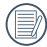

Houd de camera recht voordat u de foto gaat maken. Houd de sluiterknop ingedrukt om 7 foto's achter elkaar te nemen, waarna het automatisch stopt. Laat de sluiterknop halverwege los om te stoppen.

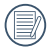

Voorwerpen mogen alleen van links naar rechts bewegen om te kunnen worden opgenomen. Voorwerpen vanuit andere richtingen worden niet opgenomen.

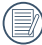

Het effect zal worden beïnvloed als het voorwerp te snel of te dichtbij beweegt.

#### **Panoramamodus**

Met deze functie kunt u een panoramisch uitzicht vangen en u zal beduidend meer dan een enkele foto kunnen hebben. Volg de instructies pijl en beweeg de camera soepel en stabiel om naadloos een ultra-brede toneel van maximaal 360 graden te schieten.

Volg de onderstaande instructies:

- 1. Selecteer Panoramamodus ( $\equiv$ ), en druk op de knop  $\binom{m}{r}$ om te bevestigen.
- 2. Druk op de pijlknoppen  $\left[\triangle AF\right] / \left[\blacktriangledown \frac{1}{2}\right] / \left[\blacktriangle\frac{1}{2}\right]$  om een opnamerichting te kiezen. (Standaard wordt rechts gebruikt als u geen keuze maakt) 2 seconden later is de camera klaar om foto's te maken. U kunt ook op de knop (se) drukken of de sluiterknop half indrukken om foto's te maken.
- 3. Stel de opname samen op het LCD en druk de sluiterknophalf in om op het onderwerp scherp te stellen. Druk na het scherpstellen de sluiterknop volledig in om de eerstefoto te maken. Op dat moment verschijnt het dialoogvenstervoor het samenstellen van het panorama op het scherm.

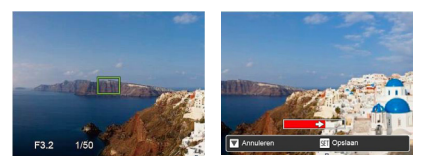

4. Draai de camera in de ingestelde richting. Als het rotatiebereik de reikwijdte van wat de camera kan detecteren, wordt het voortgangs-dialoogvenster langs de indicatiepijl gedeeltelijk rood. Als hij helemaal rood is, bent u klaar met de panorama-opname.

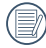

Panoramisch beeld kan afgespeeld worden door de methode van flash spelen. Zie de vedio panoramische weergave op bladzijde 70.

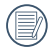

Tijdens het fotograferen zijn de flitser, de zelfontspanner, de macro-modi en de belichtingscompensatie niet beschikbaar. Scherpstelling is op dat moment niet beschikbaar.

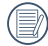

Tijdens het fotograferen van het video panorama kunt u op de knop (se) drukken om het fotograferen te onderbreken en de gemaakte foto's op te slaan. Druk op de pijlknop  $\mathbf{v} \in \mathbf{C}$  om het fotograferen te annuleren en de eerder gemaakte foto's niet op te slaan.

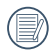

Tijdens het fotograferen van het panorama verschijnt een waarschuwing op het scherm als de beweegrichting van de camera fout is of de hoek afwijkt van de interne instellingen: 「Onjuiste uitlijning. Probeer het opnieuw.」 waarna de gemaakte foto's worden opgeslagen.

### **Filmmodus**

Schakelen om video's op te nemen.

Volg de onderstaande instructies:

- 1. Draai aan modusschijf voor selectie van  $\blacksquare$ , en het zal de film-scherm in te voeren.
- 2. Druk op de knop  $\odot$  of op de Sluiter toets om op te nemen.

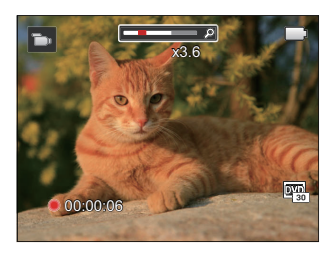

3. Druk opnieuw op de knop  $\textcircled{\bullet}$  of op de Sluiter toets, u kunt video opslaan en teruggaan naar het film-scherm .

In het opnameproces, kunt u draai de zoomring om in of uit te zoomen op de onderwerpen.

#### **Voorkeursinstellingen**

De gebruiker kan de veelgebruikte opnamemodi of scènemodus en parameters opslaan en naar deze modus gaan voor snelle aanpassingen.

#### **Instellingen onder de CS-modus (niet-ingestelde status of status na reset):**

1. Draai de keuzeschakelaar om de modus  $\mathsf{CS}\xspace$  te selecteren en naar het instellingsscherm te gaan, zoals weergegeven in de onderstaande afbeelding:

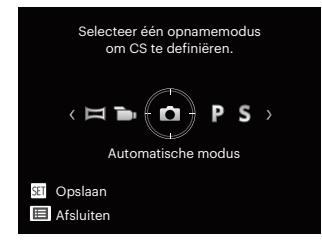

2. Druk op de knop  $\left[\begin{array}{c} 2 \\ 0 \end{array}\right]$  / $\left[\begin{array}{c} 2 \\ 0 \end{array}\right]$  , zoals geïllustreerd in de afbeelding, om een modus voor het vastleggen te selecteren welke u bepalen als CS. en druk op de knop (ser) om het opnamescherm te openen.

3. Druk op de knop  $\textcircled{\textsf{m}}$ , zoals geïllustreerd in de afbeelding, en geef aan of u verder wilt gaan met de CS -modusinstellingen of draai aan de modusknop om dit over te slaan.

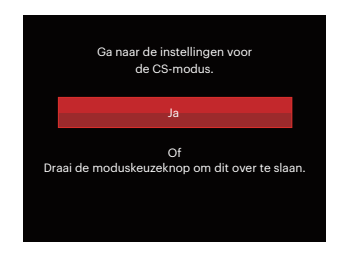

#### **Instellen onder andere modi (gebruik deze methode een andere aangepaste instelling te selecteren):**

- 1. Selecteer een modus of scènemodus om op te slaan.
- 2. Stel de gewenste parameters in de huidige modus in.
- 3. Druk op de knop  $\textcircled{\textsf{F}}$ , druk op de pijlknop [▲AF] /[▼す议] om ■ te selecteren, en druk op de knop (ser) om het menu te openen.
- 4. Druk op de pijlknop [▲AF] /[▼盲ふ] om **te** selecteren en druk op de knop  $\binom{65}{1}$  /[ $\blacktriangleright$  41 om het menu te openen.
- 5. Druk op de pijlknop [ $\blacktriangledown$   $\stackrel{\rightarrow}{\blacksquare}$   $\stackrel{\rightarrow}{\odot}$ ] om 「Voorkeursinstellingen」 te selecteren en druk op de knop  $\overline{\text{sn}}$  /[ $\blacktriangleright$  J om het menu te openen.

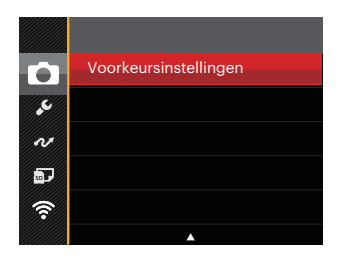

6. Selecteer 「Ja」 om op te slaan of 「Nee」 om te annuleren.

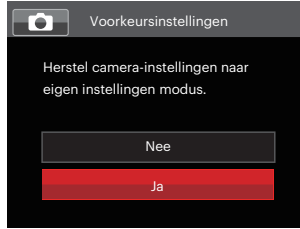

- 7. Draai de modusschijf om naar de voorkeursinstellingen te gaan  $(CS)$ .
- 8. De foto-instellingen die u de laatste keer hebt opgeslagen, worden opgeroepen.
- 

Als de CS modus voor de eerste keer wordt gebruikt is er geen vooraf opgeslagen parameter in de CS modus.

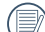

 $\lambda$  Als u wilt de parameters van de「Voorkeursinstellingen」die ingesteld worden verwijderen, raadpleegt u de reset-functie op pagina 98 te bedienen.

# Basisgebruik

## De zoomfunctie gebruiken

Uw camera is uitgerust met twee types zoomfuncties: optische zoom en digitale zoom. Druk op de zoomhendel om met de camera op de persoon in of uit te zoomen voor het nemen van de foto.

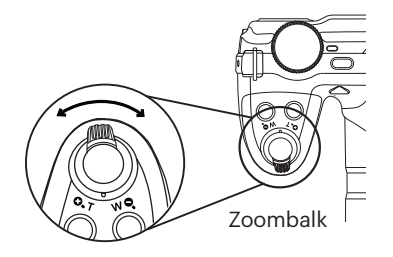

Als de optische zoom de drempel bereikt voor digitale zoom, laat u de zoomhendel los en draait u hem naar T om te wisselen tussen de optische zoom en de digitale zoom.

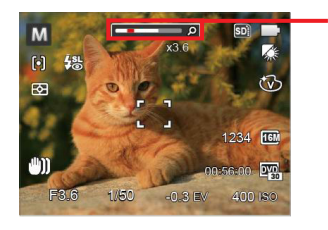

Zoomindicator

## Instellen van focus

Deze functie kan in de PSAM -modus worden aangepast. Voer de volgende procedure uit om de instellingen te configureren:

1. Druk op de pijlknop  $\Delta AF$ ] om het scherm met instellingen te openen.

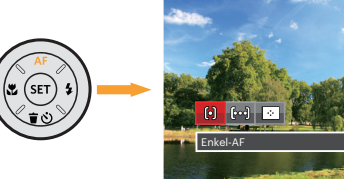

- 2. Druk op de pijlknop  $\left[\left(\begin{array}{c} 0 \\ 0 \end{array}\right) / \left[\begin{array}{c} 0 \\ 0 \end{array}\right] \right]$  om de volgende 3 modi te selecteren:
	- $\cdot$   $\omega$   $\omega$  Enkel-AF

Midden op het LCD verschijnt het focusframe om het onderwerp scherp te stellen.

 $\cdot$   $\lbrack \circ \circ \circ \rbrack$  Multi-AF

De camera stelt in een breed gebied het onderwerp automatisch scherp om het focuspunt te vinden.

• pod Object volgen

Slim volgen van het bewegende object bij scherpstelopnamen.

3. Druk op de  $(\mathfrak{m})$  knop om de instellingen te bevestigen en het menu uit te gaan.

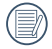

Na focusfunctie van objecttracking te activeren, kan objecttracking slechts worden uitgevoerd als er goed wordt gefocust.

## **Macromodus**

U kunt de macro-opname gebruiken om foto's van kleine voorwerpen of foto's van dichtbij te nemen. Met deze modus kunt u de zoom gebruiken als u dichter bij uw onderwerp bent.

Deze functie kan in de  $PSAM$ <sup>+ $\odot$ </sup>  $\rightarrow$  -modus worden aangepast. Voer de volgende procedure uit om de instellingen te configureren:

1. Druk op de pijlknop  $\left[\mathbf{4}, \mathbf{Z}\right]$  om het macromenu te openen.

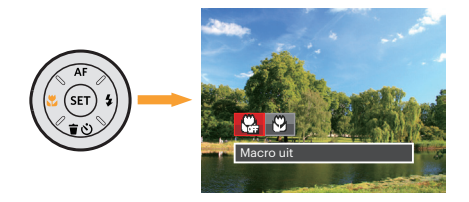

- 2. Druk op de pijlknop  $\left[\left(\begin{array}{c} 0 \\ 0 \end{array}\right) / \left[\begin{array}{c} 0 \\ 0 \end{array}\right] \right]$  om de volgende 2 modi te selecteren:
	- **Macro** uit Selecteer deze optie om Macro uit te schakelen.
	- Macro aan

Selecteer deze optie om ervoor te focussen om het object meer dicht bij de lens te zijn (Aan de W-kant, moet de opname-afstand meer dan 1 cm zijn).

3. Druk op de knop om de instellingen te bevestigen en het menu uit te gaan.

## Instelling automatisch timer

Met deze functie kunt u foto's op regelmatig maken. De camera kan worden ingesteld op na 2 seconden, 10 seconden schieten na het indrukken van de sluiter.

Deze functie kan in de  $\bigcirc$  PSAM  $\ast \circ \bullet$  -modus worden aangepast. Voer de volgende procedure uit om de instellingen te configureren:

1. Druk op de pijlknop  $[\nabla \vec{\bm{\tau}} \vec{\bm{\circ}}]$  om het zelfontspannermenu te openen.

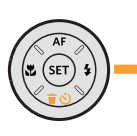

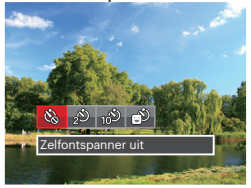

2. Druk op de pijlknop  $[4, 2] / [1, 4]$  om de volgende 4 modi te selecteren:

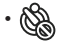

• Zelfontspanner uit Schakel de zelfontspanner uit.

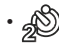

• Zelfontspanner 2 sec 2 seconden nadat op de sluiterknop is gedrukt, wordt één foto gemaakt.

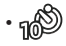

56 **Figure 1.1** Service School School Support School Support School Support School School School School School School School School School School School School School School School School School School School School School • Zelfontspanner 10 sec 10 seconden nadat op de sluiterknop is gedrukt, wordt één foto gemaakt.

- Zelfontspanner glimlach Druk op de sluiterknop waarna direct een foto wordt gemaakt als een glimlach wordt gedetecteerd.
- 3. Druk op de (sr) knop om de instellingen te bevestigen en het menu uit te gaan.
	- Bij het inschakelen van de zelfontspanner , drukt U dan op de ontspanknop of drukt u op de pijlknop  $[\nabla \vec{\mathbf{r}} \cdot \vec{\mathbf{C}}]$  om de zelfontspanner uit te schakelen en terug te keren naar het opnamescherm, en houdt de instelling van de zelfontspanner.
	- Als u de glimlach-detectie hebt ingeschakeld, kan het indrukken van de sluiter of (sET) knop de selftimer uitschakelen en u gaat terug naar het afdrukscherm waarbij de instellingen van de selftimer-glimlach behouden blijven.

## Flitsmodus

De flits geeft extra licht voor de opname. De flits wordt meestal gebruikt als u tegen licht fotografeert om het voorwerp te markeren; het is ook geschikt om te doseren en om afdrukken te maken in donkere scenes om de belichting te verbeteren.

Deze functie kan in de  $\bigcirc$  PSAM \*<sup>\*</sup> -modus worden aangepast. Voer de volgende procedure uit om de instellingen te configureren:

1. Druk op de activering flitser knop  $\bigwedge^{\bullet\circ\circ}$ omm de flitser te openen.

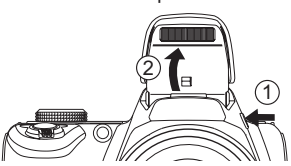

2. Druk op de pijlknop  $\mathfrak{g} \rightarrow \mathfrak{g}$  om het menu flitsinstellingen te openen.

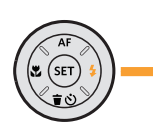

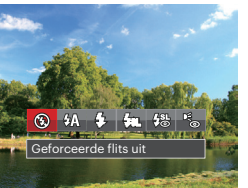

3. Druk op de pijlknop  $[4, 2] / [64]$  om de volgende 6 modi te selecteren:

• Geforceerde flits uit De flitser is uitgeschakeld. • 44 Automatische flitser

Op basis van bestaande lichtomstandigheden, wordt de flitser al dan niet automatisch geactiveerd.

- $4$  Geforceerde flitser
	- De flits gaat af wanneer een foto wordt gemaakt waarbij de bestaande belichting in de scène wordt aangevuld en de vorming van schaduwen wordt geëlimineerd.
- $\mu_{\rm SR}$  Langzame synch.

Hiermee kunt u avondopnamen maken van mensen waarbij zowel uw onderwerpen als de nachtelijke achtergrond duidelijk worden weergegeven. Gebruik statief aanbevolen.

- 缓Langzame synch.+Rode ogen-red. Gebruik deze stand voor opnamen met een lange sluitertijd en anti-rode ogen.
- Rode ogen verwijderen De flitser gaat kort af voordat de foto wordt gemaakt om de rode ogeneffecten te beperken.
- De filtser is uitgeschakeld. Bevestigen en het menu uit te gaan. Tot sprong sprong sprong bevestigen en het menu uit te gaan. Tot sprong sprong sprong sprong sprong sprong sprong sprong sprong sprong sprong sprong sprong s 4. Druk op de (ser) knop om de instellingen te bevestigen en het menu uit te gaan.

## Instelling van Witbalans

Met de witbalansfunctie kunt u de kleurtemperatuur aanpassen voor. verschillende lichtbronnen.

Deze functie kan in de  $P S AM$ -modus worden aangepast. Voer de volgende procedure uit om de instellingen te configureren:

1. Druk op de (ser) knop om Witbalansmenu in te gaan.

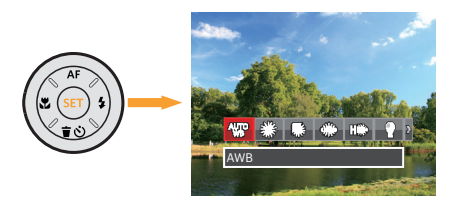

- 2. Druk op de pijlknop  $[4.2] / [1.2]$  om de volgende 8 modi te selecteren:
	- AWB
	- **Daglicht**
	- Bewolkt
- TL
- HALL CWF
- Gloeilamp
- A Handmatige WB (Druk de sluiterknop volledig in om de waarde van de witbalans te detecteren.)
- **k**eurtemperatuur (1900K~10000K) Druk op de pijlknop  $\text{A}\text{A}\text{F}$  /  $\vec{v}$   $\vec{v}$   $\vec{v}$  om "K-waarde instellen" te gaan. Druk op de pijltjesknop [<\\bdots K-waarde af te sluiten.
- 3. Druk op de (\*n) knop om de instellingen te bevestigen en het menu uit te gaan.

## Cont. opnemen

Deze functie kan in de  $PSAM$ -modus worden aangepast. Voer de volgende procedure uit om de instellingen te configureren:

1. Druk op de  $\textcircled{4}$  knop om het menu continu opname te openen.

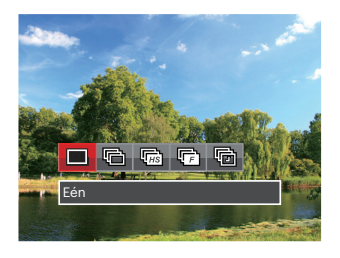

- 2. Druk op de pijlknop  $\left[\begin{array}{c} 2 \\ 0 \end{array}\right] / \left[\begin{array}{c} 2 \\ 0 \end{array}\right]$  om de volgende 5 modi te selecteren:
	- Eén

Maar één opname vastleggen.

• Cont. opname Neem meerdere foto's tegelijk.

- 
- Hoge snelh. (VGA) Voor het onafgebroken maken van foto's met VGA-pixels.
- Snel (4M) Voor het onafgebroken maken van foto's met 4M-pixels.
- **Vertraging** Maak foto's aan de hand van de vooraf ingestelde interval (30 sec/ 1 min/ 5 min/ 10 min).
- 3. Druk op de (se) knop om de instellingen te bevestigen en het menu uit te gaan.
- 4. Druk op de ontspanknop om de continue opname te starten.
- 

In de Onafgebroken fotomodus, is de flits automatisch ingesteld op Geforceerde flits uit om de foto's snel achter elkaar te kunnen nemen.

## EV-instelling

Het EV-functiemenu van de camera omvat veel functies, zoals EV-aanpassing, ISO, Afstelling sluiter, Afstelling opening, etc. Met de juiste functie-instelling kunt u betere foto's maken.

Volg deze stappen voor het uitvoeren van de instelling:

- 1. Druk op de knop  $\circledR$  om het instellingenscherm weer te geven.
- 2. Druk op de pijlknop  $\left[\begin{array}{c} 1, & 1 \end{array}\right] / \left[\begin{array}{c} 2, & 0 \end{array}\right]$ om de instellingopties te selecteren.
- 3. Druk op de pijlknop [▲AF] /[▼すぐ)] om de optiewaarden aan te passen.
- 4. Druk op de  $(s)$  knop voor het afmaken van de instelling en het opnamescherm in te gaan.

#### **Belichtingscompensatie**

Instellen voor het aanpassen van de beeldhelderheid. In het geval van een zeer hoog contrast tussen het gefotografeerde object en de achtergrond, kan de helderheid van het beeld correct worden aangepast. (Verstelbaar PSA +>>> Modus)

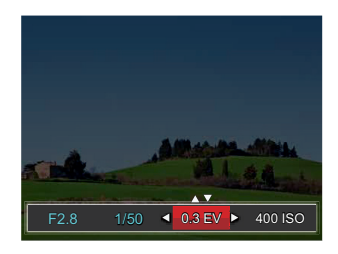

Het instelbare belichtingswaardebereik is van EV -3.0 tot EV+3.0.

## **ISO**

Met de ISO-functie kunt u de gevoeligheid van de camerasensor op basis van de helderheid van de scène instellen. Om de prestaties in donkerdere omgevingen te verbeteren, is een hogere ISOwaarde vereist. Anderzijds is een lager ISO-waarde vereist in helderdere omstandigheden. (Verstelbaar PSAM +) Modus)

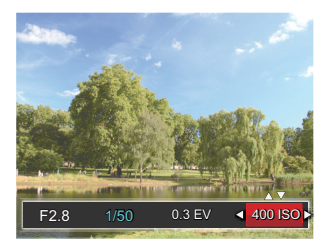

De opties van ISO omvatten automatisch, 100, 200, 400, 800, 1600 en 3200.

#### **Afstelling sluiter**

Voor de sluitertijd kan de camera de diafragmawaarde, die overeenkomt met de handmatig ingestelde sluitertijd, instellen zodat de meest geschikte belichtingswaarde automatisch ingesteld wordt. De verplaatsing van een object kan worden weergegeven door de sluitertijd aan te passen. Een hoge sluitertijd waarde kan het snelle bewegen van een object terwijl een lage sluitertijd waarde u kan toestaan een snel bewegende object duidelijk vast te leggen terwijl een lage sluitertijd waarde een snel bewegend object met een sterk gevoel van beweging kan vastgelegd worden. (Verstelbaar SM Modus)

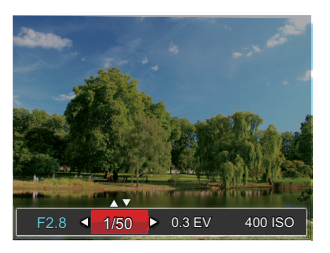

#### **Afstelling opening**

Kunt u het diafragma. Het selecteren van een grote opening zal op het hoofdvoorwerp richten, en een wazige achtergrond laten zien. Een kleine opening zal zowel de achtergrond als het hoofdvoorwerp in duidelijke focus zetten. (Verstelbaar A M Modus)

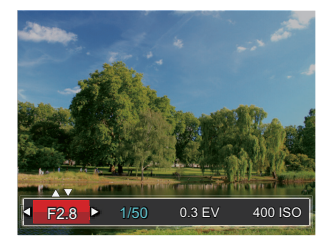

## Snelle Opname gebruiken

In de modus Foto nemen, druk op de knop om direct de opnamestatus in te gaan en op te nemen.

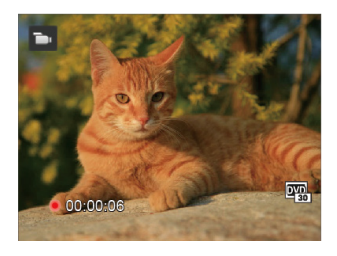

Als het opnemen klaar is, druk opnieuw op de knop of op de Sluiter toets, u kunt video opslaan en teruggaan naar het scherm van Foto nemen.

## i-knopfunctiemenu

Met de fotokleurinstelling kan de gebruiker verschillende kleureffecten selecteren.

Deze functie kan in de  $P S AM \rightarrow$  -modus worden aangepast. Voer de volgende procedure uit om de instellingen te configureren:

- 1. Druk op de (i) knop voor het selecteren van de fotokleurinstelling.
- 2. Druk op de pijlknop  $\left[\begin{smallmatrix} 1 & 0 \\ 0 & 1 \end{smallmatrix}\right] / \left[\begin{smallmatrix} 1 & 0 \\ 0 & 1 \end{smallmatrix}\right]$  om de instellingopties voor de beeldkleur te selecteren.

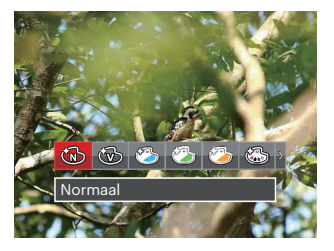

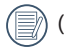

 $\rightarrow$  ) staat voor optioneel in de opnamemodus.

De fotomodus kent 20 beeldkleuropties PSAM:

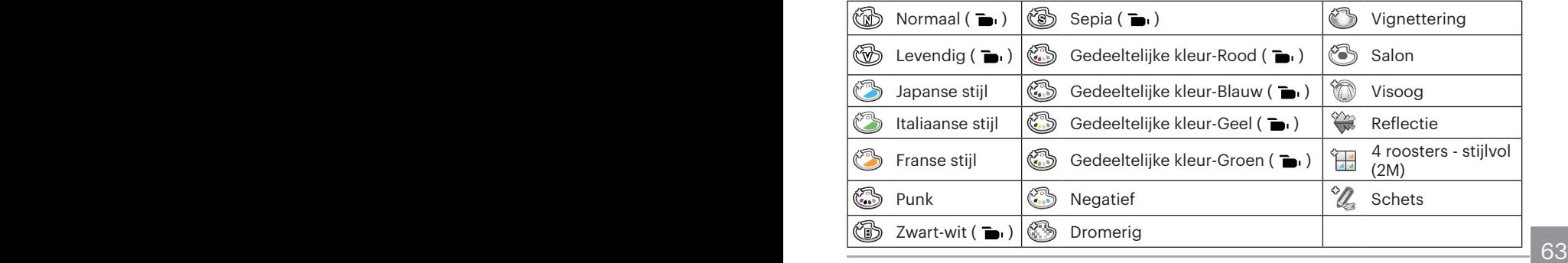

# Afspelen

## Foto's en video's bekijken

Als u foto's en video's wilt weergeven op het LCD:

- 1. Als er op de  $\left( \bullet \right)$  knop is gedrukt, wordt de laatst genomen foto of videoclip op het LCD weergegeven.
- 2. Gebruik op de pijlknop  $\left[\mathbf{4}\mathbf{Z}\right]$  / $\left[\bullet\mathbf{Z}\right]$  om door de foto's en videoclips te bladeren, die in het interne geheugen of op de geheugenkaart zijn opgeslagen.
- 3. Om een geselecteerde videoclip af te spelen, drukt u op de (sn) knop om naar de modus Film afspelen te gaan.

Een handleiding zal op het scherm verschijnen bij het afspelen van een video. Druk op de betreffende knoppen om de bijbehorende functies in te schakelen.

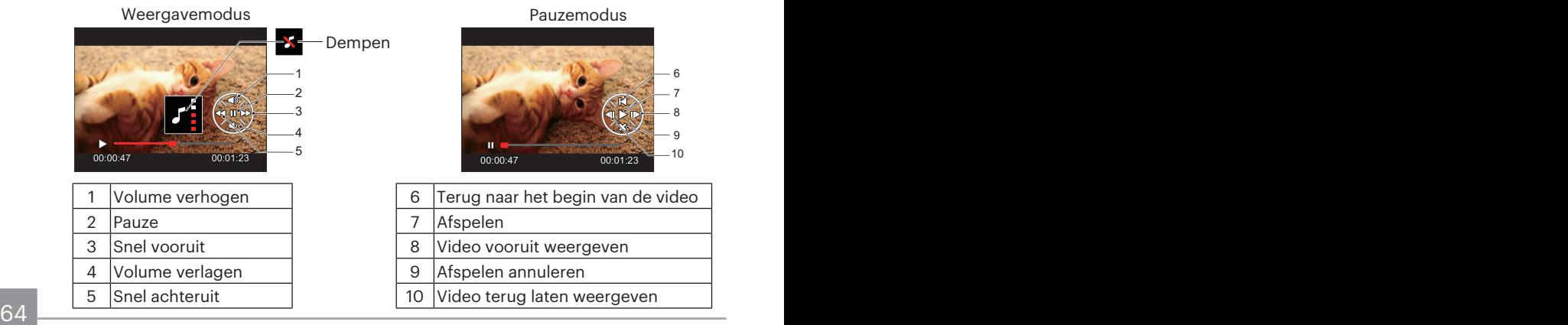

## Miniatuurweergave

In de Playbackmodus, druk op één zijde van de zoomhendel ( $w$ Q) voor weergave van een miniatuur van de foto's en video's op het scherm.

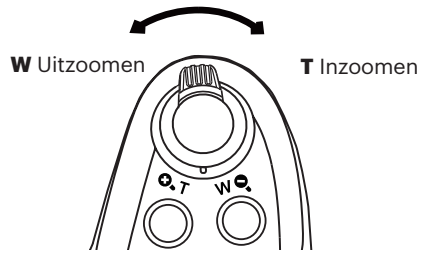

1. Verschuif de zoomhendel om naar 3x3 en 4x4 miniatuurweergaves te wisselen.

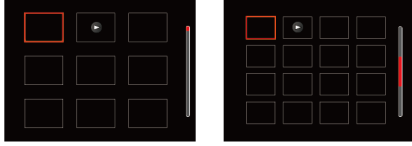

2. Druk op de pijlknop [▲AF] /[▼盲ູÙ] /[◀–ੂLZ] /[▶–2] om een foto of videoclip te selecteren voor weergave en druk op de (ser) knop om de originele grootte te herstellen.

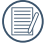

Als de indicator  $\triangleright$  op het LCD verschijnt, wordt er momenteel een filmbestand weergegeven.

## Bij afspelen zoom gebruiken (alleen voor momentopnamen)

Tijdens het weergeven van foto's, kunt u ook de zoomschuifregelaar gebruiken om 2 tot 8 keer in te zoomen op de foto's.

- 1. Druk op de  $\left(\bullet\right)$  knop om naar de afspeelmodus te schakelen.
- 2. Druk op de pijlknop  $\left(\mathbf{A} \mathbf{Z} \right)$  / $\left(\mathbf{A} \mathbf{Z} \right)$  om een foto te selecteren om op in te zoomen.
- 3. Druk op één zijde van de zoomhendel ( $\mathbf{Q}, \mathbf{T}$ ) om in te zoomen.
- 4. De van het scherm toont de zoomfactor en het gebied van de foto dat wordt in- of uitgezoomd.

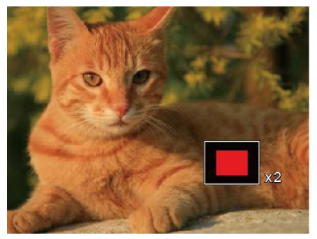

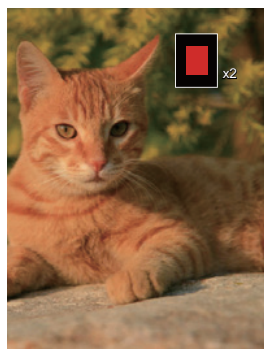

- 5. Druk op de pijlknop  $\left[\triangle$ AF  $\right]$  / $\left[\blacktriangledown \oplus \bigcirc$  / $\left[\triangle \boxtimes \right]$  / $\left[\blacktriangleright \frac{1}{2}\right]$  om te navigeren en een deel van het beeld te selecteren om in te zoomen.
- 6. Druk op de knop  $\overline{m}$  om naar de originele afmeting van de afbeelding terug te keren.

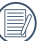

Filmafbeeldingen kunnen niet worden vergroot.

## Foto's en video's verwijderen

Druk in de afspeelmodus op de pijlknop om uw foto's en video's te selecteren.

Ga als volgt te werk om foto's of video's te verwijderen:

- 1. Druk op de  $\bigcirc$  knop om naar de afspeelmodus te wisselen.
- 2. Druk op de pijlknop  $\left[\begin{matrix} 2 \\ 1 \end{matrix}\right] / \left[\begin{matrix} 0 \\ 2 \end{matrix}\right]$  om de te verwijderen foto's en video's te selecteren.
- 3. Druk op de pijlknop [ $\blacktriangledown \vec{a}$ ) waarna het verwijderscherm verschijnt.

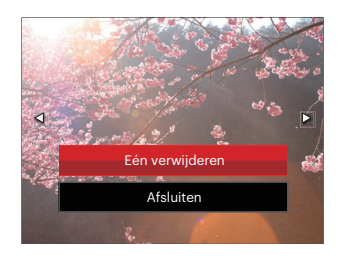

4. Druk op de pijlknop [▲AF] /[▼すे0] om 「Eén verwijderen」 of 「Afsluiten」 te selecteren en druk op de (se) knop om te bevestigen.

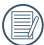

Gewiste foto's/videoclips kunnen niet worden hersteld.

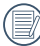

Raadpleeg bladzijde 91 voor uitleg over het verwijderen van meer dan één afbeelding tegelijkertijd.

## Diavoorstelling

Met deze instelling kunt u alle opgeslagen afbeeldingen als een diashow weergeven.

- 1. Druk op de  $\left(\bullet\right)$  knop om instellingenscherm in te gaan.
- 2. Druk op de  $(\overline{sr})$  knop om het dia optiemenu in te gaan.
- 3. Druk op de pijlknop [◀♥] /[▶ ┦ om diavoorstelling te selecteren of 「Annuleren iom terug te keren naar het weergavescherm.

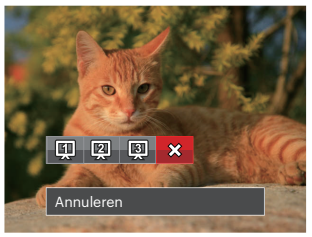

4. Druk op de  $(\mathfrak{m})$  knop om de instelling te bevestigen.

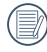

Bij het afspelen van de voortdurende opnamegroep, kunt u de afspeelmodus van dia's ingaan.

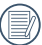

De beelden draaien automatisch tijdens de diavoorstelling.

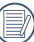

De functie van Dia afspelen ondersteunt film afspelen.

## Afspelen van voortdurende groepsopname

Hoge snelh. (VGA) en Snel (4M) kunnen continu foto's schieten voor groep weergave.

- 1. Druk op de  $\circled{a}$  knop om instellingenscherm voor afspelen in te gaan.
- 2. Druk op de pijlknop  $\left[\left(\begin{array}{c} 0 \\ 0 \end{array}\right) / \left[\begin{array}{c} 0 \\ 0 \end{array}\right] \right]$  om Cont. Groep te selecteren.
- 3. Druk op (st) knop om het afspelen te starten.

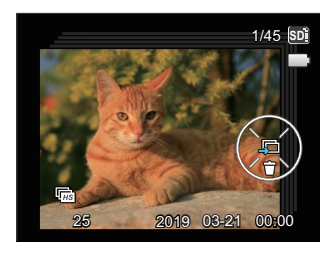

## Animatie panoramaweergave

Het afspelen van de panoramisch vedio is in overeenstemming met de opname-richting. Na het afspelen, zal het automatisch terug naar het statische scherm van panoramisch beeld.

- 1. Druk op de  $\left(\bullet\right)$  knop om instellingenscherm voor afspelen in te gaan.
- 2. Druk op de pijlknop  $\left[\begin{matrix} 4 & 1 \\ 1 & 6 \end{matrix}\right]$  om geanimeerde panoramafoto's te selecteren.
- 3. Druk op de toets  $(m)$  om af te spelen in de geselecteerde opnamerichting.

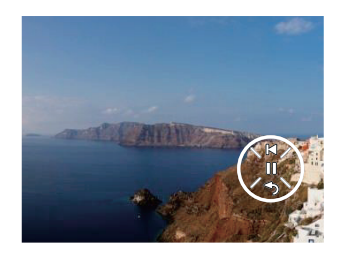

In het proces van het afspelen van de panoramische vedio, drukt u op de pijlknop [▼ $\vec{v}$ ] (  $\odot$ ) om het afspelen te stoppen en terug te keren naar het afspeelscherm.

# De Menu's Gebruiken

## Menu Foto

#### Modus: **DPSAM<sup>+</sup>DSCNCS**

- 1. Druk in de fotomodus op de knop om het foto-opnamemenu te openen.
- 2. Druk op de pijlknop  $\text{A}\text{A}\text{F}$  /  $\sqrt{\bullet}$   $\odot$  om het in te stellen item te selecteren.

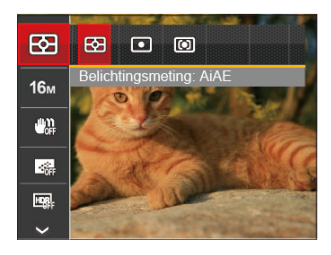

3. Druk op de pijlknop  $\mathsf{A}\mathsf{A}\mathsf{F}$  / 「▼ i ⊙] om een optie te selecteren en druk op de (ser) knop om te bevestigen.

Raadpleeg de volgende pagina's voor meer details over elke instelling.

#### **Belichtingsmeting**

Met behulp van deze instelling kan de "target" grootte van het weergaveveld van de camera voor meting worden geselecteerd.

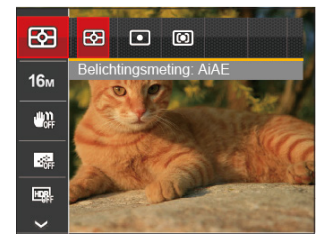

- 图 AiAE (Artificial intelligence AE): Selecteert automatisch de centrale en randmeting om de redelijke waarde van de meting volgens gewicht te berekenen.
- $\cdot$   $\boxed{\circ}$  Punt: Plaatsmeting heeft betrekking op een klein gebied in het centrum van het weergaveveld van de camera.
- 

•  $\boxed{CD}$  Midden: Centrummeting heeft betrekking op een iets groter gebied in het midden van het weergaveveld van de camera.

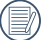

Het kan in alle modussen worden aangepast, behalve in de Panorama-modus.
#### **Afbeeldingsgrootte**

De grootte-instelling verwijst naar de beeldresolutie in pixels. Met een hogere afbeeldingsresolutie kunt u de afbeelding in grotere formaten afdrukken zonder de kwaliteit van de afbeelding te verminderen.

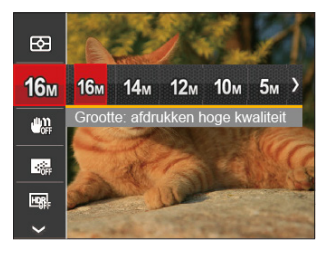

- **ଶ୍ୱର** Grootte: afdrukken hoge kwaliteit
- ·  $42m$  Grootte: volledige grootte afdrukken
- 12m Grootte: 16:9 weergave
- 10m Grootte: poster afdrukken
- **ஹெ** Grootte: A3 afdrukken
- **Sm** Grootte: A4 afdrukken
- 2m Grootte: 4"x 6" afdrukken
- Grootte: e-mail
- Hoe hoger het aantal opgenomen pixels, hoe beter de beeldkwaliteit wordt. Naarmate het aantal opgenomen pixels kleiner wordt, kunt u meer foto's op een geheugenkaart opnemen.

## **OIS (Optische beeldstabilisatie)**

Deze modus kan u helpen wazige foto's, veroorzaakt door per ongeluk schudden met de hand of door een lage belichting, te verminderen.

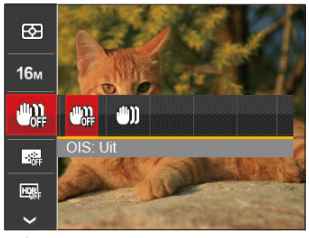

• <sup>n</sup>na OIS: Uit

omgevingen.

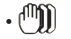

 $\cdot$   $\sqrt[m]{\mathbb{I}}$  OIS: Aan

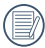

Maak gebruik van de stabilisatiemodus in donkere

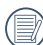

Opname in een winderige of onstabiele omgeving (zoals een bewegend voertuig) kan wazige foto's opleveren.

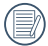

Gebruik statief, aanbevolen dat de beeldstabilisator is uitgeschakeld.

## **Continue AF**

Schakel continue AF in om continu automatisch scherp te stellen wanneer u foto's maakt.

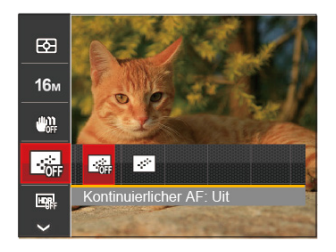

- 
- $\cdot$   $\overline{\phantom{a}}$  Kontinuierlicher AF: Uit
- 
- **Kontinuierlicher AF: Aan**

## **HDR**

Gebruik deze instelling voor het controleren van breed dynamisch beeldbereik als er statische foto's worden genomen. Er is helder licht op de plaats, op de donkere plaats kunt u nu de omlijning en diepte van het genomen onderwerp onderscheiden. (Gebruik statief aanbevolen)

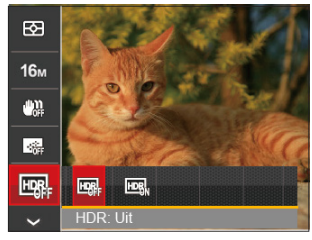

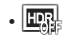

- HDR: Uit
	- **Food** HDR: Aan
- 

In het scenario met hoge licht contrast (te donker of te licht), kan deze functie gebruikt worden om bevredigende foto's te schieten.

#### **Schoonheid**

Effect van de schoonheidsstand instellen.

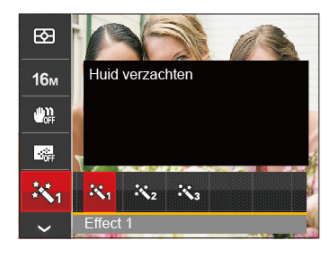

- $\mathbb{R}_{q}$  Effect 1: Huid verzachten
- & Effect 2: Huid verzachten + Heldere ogen
- $\aleph_a$  Effect 3: Huid verzachten + Heldere ogen + Grotere ogen

Raadpleeg P37 voor meer gedetailleerde instructies.

#### **Scène**

Opnamemenu in de opnamestand (O: Optioneel X: Niet optioneel)

Selecteer de scènestand in de SCN-stand.

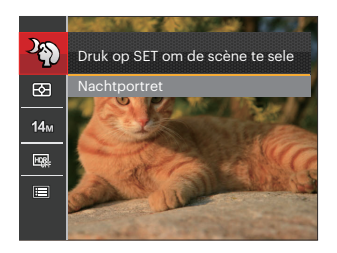

Raadpleeg P45 voor meer gedetailleerde instructies.

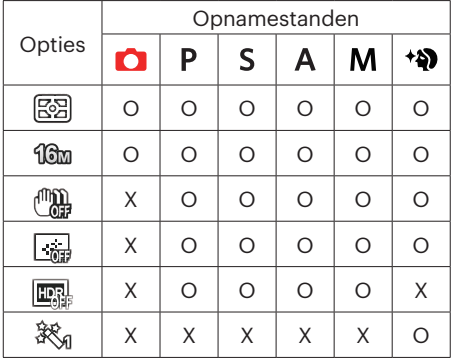

## Menu instellingen foto-opname

#### Modus: **DPSAM<sup>+</sup>DSCNCS**

1. Druk op de knop  $\textcircled{\textbf{F}}$  in de foto-opnamemodus en druk op de knop  $\text{AAF}$  / $\text{F}$   $\textcircled{\textbf{F}}$  om te selecteren.

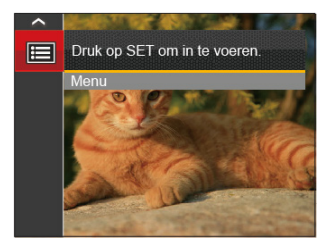

- 2. Druk op de  $(m)$  knop om het menu te openen.
- 3. Druk op de pijlknop  $[AT]/[T \vec{v} \cdot \vec{v}]$  om  $\vec{v}$  te selecteren en druk op de knop  $\binom{2}{3}$ [► ± 1 om het menu te openen.
- 4. Druk op de pijlknop  $\left[\triangle$ AF  $\right]$  / $\left[\blacktriangledown$   $\stackrel{\rightarrow}{\bullet}$   $\circlearrowright$  om het in te stellen item te selecteren en druk op de knop  $\binom{4}{x}$  /[ $\blacktriangleright$   $\frac{1}{2}$ ] om het menu te openen.
- 5. Druk op de pijlknop  $[AT]/[\nabla \vec{\mathbf{r}}]$  om de gewenste optie te selecteren en druk op de knop (ser) om te bevestigen.

#### **Kwaliteit**

De instelling Kwaliteit kan worden gebruikt om de compressieverhouding van de foto's aan te passen.

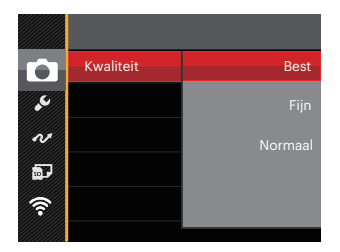

De fotokwaliteit van de afbeelding heeft drie opties in totaal:

- Best
- Fijn
- Normaal

#### **AF-hulpstraal**

Schakel in een donkere omgeving AFhulpstraal in om beter scherp te stellen.

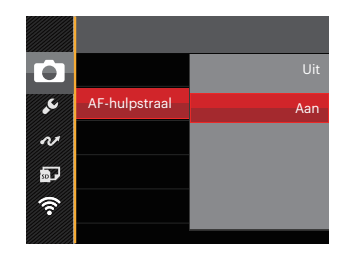

## **Digitaal in-/uitzoomen**

Schakel de digitale zoom in of uit.

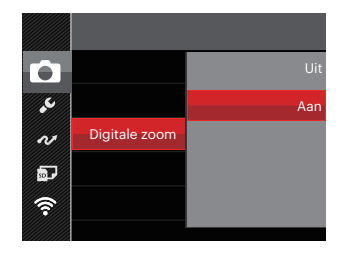

#### **Datum afdrukken**

Voeg aan de fotoafbeelding een datum-/ tiidstempel toe.

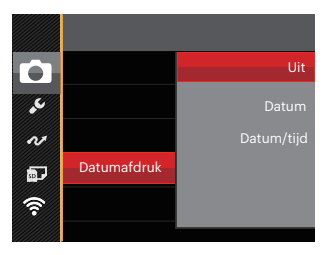

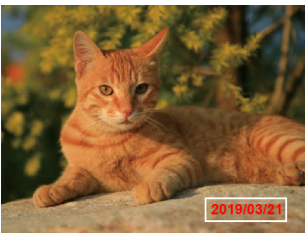

- Uit
- Datum
- Datum/Tijd

#### **Snel bekijken**

Met deze optie kunt u de foto's direct na het maken snel bekijken. Elke foto wordt op het LCD getoond gedurende de geselecteerde tijd.

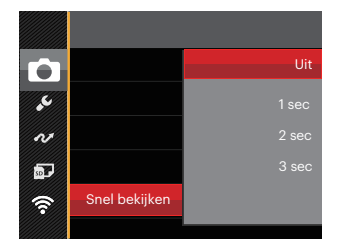

#### Er zijn 4 opties:

- Uit
- 1 sec
- 2 sec
- $\cdot$  3 sec

#### **Voorkeursinstellingen**

Voorkeursinstellingen slaat de actuele opnamemodus of scènemodus en de parameters op. De opgeslagen modus en parameters worden rechtstreeks aangeroepen in de modus  $CS$ .

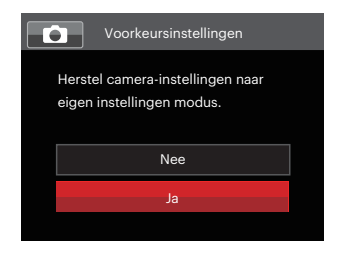

Er zijn 2 opties:

- Nee
- Ja

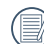

In de modus  $CS$  , selecteer 「Voorkeursinstellingen」, de camera zullen naar het instellingsscherm te gaan, zoals weergegeven in de onderstaande afbeelding:

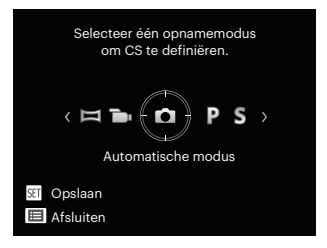

# Menu Film

Modus: **E** 

1. Draai de modusknop, selecteer de modus  $\blacksquare$  en druk op de knop  $\lhd$ om het menu Film te openen.

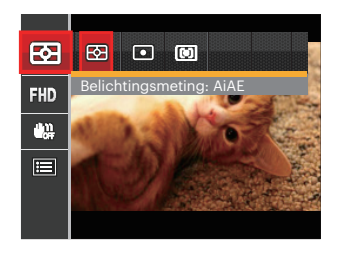

- 2. Druk op de pijlknop  $\mathsf{A}\mathsf{A}\mathsf{F}$  /  $\overrightarrow{v}$   $\overrightarrow{v}$  om het in te stellen item te selecteren.
- 3. Druk op de pijlknop  $[4.2] / [1.4]$ om een optie te selecteren en druk op de knop om te bevestigen.

## **Belichtingsmeting**

Met behulp van deze instelling kan de "target" grootte van het weergaveveld van de camera voor meting worden geselecteerd.

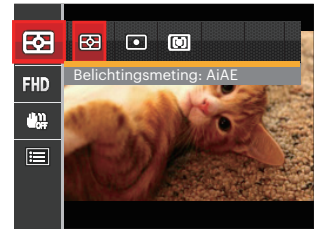

• 图 AiAE (Artificial intelligence AE) Selecteert automatisch de centrale en randmeting om de redelijke waarde van de meting volgens gewicht te berekenen.

#### $\cdot$   $\boxed{\circ}$  Punt

Plaatsmeting heeft betrekking op een klein gebied in het centrum van het weergaveveld van de camera.

#### $\cdot$   $\boxed{\textcircled{c}}$  Midden

80 **Album and Structure Control Control Control Control Control Control Control Control Control Control Control Control Control Control Control Control Control Control Control Control Control Control Control Control Contro** Centrummeting heeft betrekking op een iets groter gebied in het midden van het weergaveveld van de camera.

#### **Videokwaliteit**

Stel de beeldresolutie in voor het opnemen van video.

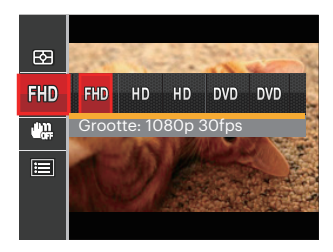

- RID Grootte: 1080p 30fps
- HD Grootte: 720p 60fps
- HD Grootte: 720p 30fps
- **MD** Grootte: 640x480 30fps
- Grootte: Hoge-snelheidsfilm

SD-kaart aflezen en schrijven snelheidsvereisten voor hoge fotopixelopname:

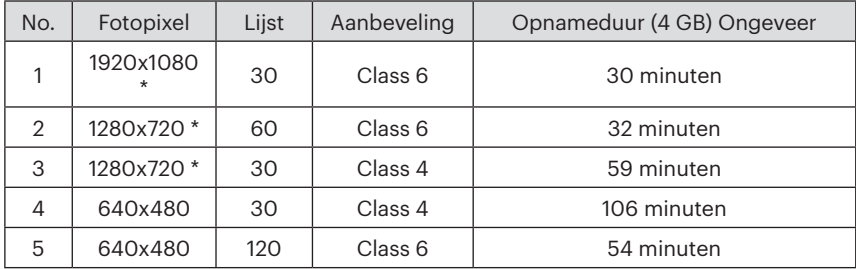

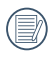

\* De langste opnametijd is 29 minuten in een keer.

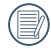

Als u een hoge pixelopname maakt, zal het verwarmen van de machine leiden tot het onderbreken van de opname, maar niet tot fout.

Wanneer het videoformaat is  $ingesteld$  als  $640x480$  (120fps), is de opnametijd 30 seconden en de afspeeltijd is 2 minuten.

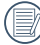

De geluidsopname wordt uitgeschakeld wanneer 640x480 120fps is geselecteerd.

#### **OIS (Optische beeldstabilisatie)**

Deze modus kan u helpen wazige foto's, veroorzaakt door per ongeluk schudden met de hand of door een lage belichting, te verminderen.

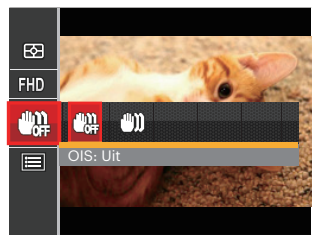

• OIS: Uit

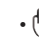

- OIS: Aan
- 

Maak gebruik van de stabilisatiemodus in donkere omgevingen.

Opname in een winderige of onstabiele omgeving (zoals een bewegend voertuig) kan wazige foto's opleveren.

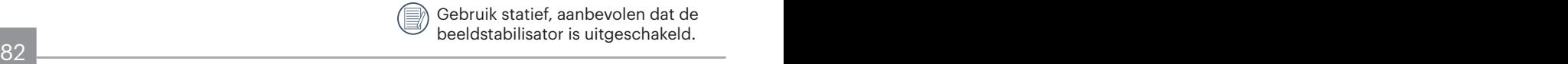

## Menu Filminstellingen

#### Modus:  $\blacksquare$

- 1. Draai de modusknop en selecteer  $\blacksquare$  om het video-opnamescherm te openen.
- 2. Druk op de knop  $\textcircled{\textsc{1}}$ , druk op de pijlknop  $\textsf{[AAF]} / \textsf{[} \blacktriangledown \textsf{[} \blacktriangledown \textsf{]}$  om  $\textsf{[} \blacksquare$  te selecteren, en druk op de (set) knop om het menu te openen.

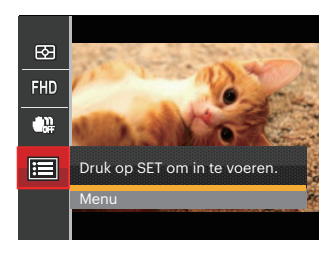

- 3. Druk op de pijlknop  $\Delta AF$  / $\sqrt{g} \cdot \sqrt{g}$  om  $\sqrt{g}$  te selecteren en druk op de knop  $\frac{F}{F}$ /  $[\triangleright 4]$  om het menu te openen.
- 4. Selecteer de in te stellen item en druk op de knop  $(F)$  ( $\blacktriangleright$ ) om het menu te openen.
- 5. Druk op de pijlknop  $[\triangle AF]/[\blacktriangledown \vec{\mathbf{g}} \vec{\mathbf{C}}]$  om de gewenste optie te selecteren en druk op de knop (se) om te bevestigen.

#### **Digitaal in-/uitzoomen**

Schakel de digitale zoom in of uit.

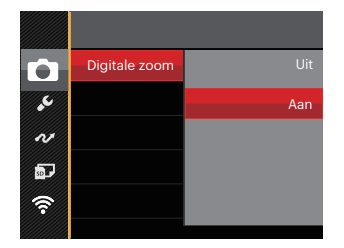

#### **Voorkeursinstellingen**

Voorkeursinstellingen slaat de actuele filmmodus en de parameters op. De opgeslagen modus en parameters worden rechtstreeks aangeroepen in de modus  $CS$ .

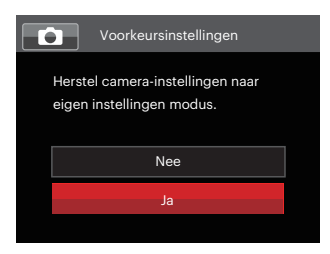

# Menu Playback (Weergave)

#### Modus: **D**

- 1. Druk op de  $\left( \blacksquare \right)$  knop om het weergavescherm te openen en druk op  $de \left( \widehat{\mathbf{e}} \right)$  knop om het menu te openen.
- 2. Druk op de pijlknop  $[AAF]/[\nabla \vec{\bm{\tau}} \vec{\bm{\circ}} \vec{\bm{\circ}}]$ om het in te stellen item te selecteren en druk op de knop (ser) om dit te openen.
- 3. Druk op de pijlknoppen om de gewenste optie te selecteren en druk op de knop (ser) om te bevestigen.

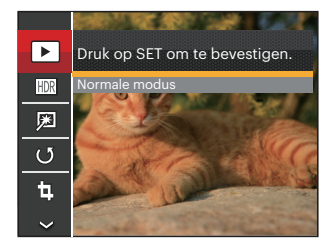

Raadpleeg de volgende pagina's voor meer details over elke instelling.

## **Afspelen**

Selecteer  $\boxed{\blacktriangleright}$ . en druk op de knop  $\boxed{\mathfrak{sp}}$  om het scherm met instellingen te openen:

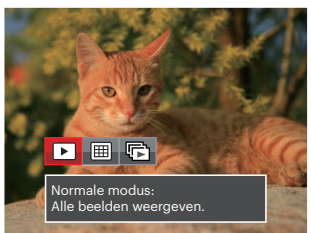

- $\cdot$   $\blacktriangleright$  Normale modus: Alle beelden weergeven.
- **田** Datummodus: geschikt op datum.
- Cont.fotomodus: geschikt op cont.fotogroep.
- De Datummap wordt weergegeven volgens rangschikking van de opnamedatum.

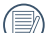

Als er geen onafgebroken

afbeeldingsbestand in het geheugen zit, kan de modus voor het onafgebroken maken van foto's niet

e and the state of the state of the state of the state of the state of the state of the state of the state of the state of the state of the state of the state of the state of the state of the state of the state of the stat worden ingeschakeld.

#### **HDR (Hoog Dynamisch Bereik)**

Met de HDR-functie kan de opname van de genomen foto's homogeen worden gemaakt. Door het optimaliseren van de details van de lichtere en donkere delen van een overbelichte foto of een foto die een te hoog contrast heeft, zal deze een betere afwerking hebben en er homogener uitzien. Selecteer **HDR**, en druk op de knop (set) om het scherm met instellingen te openen:

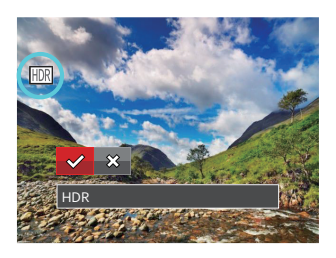

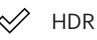

X Annuleren

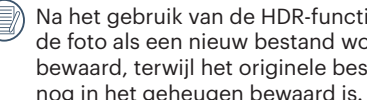

Na het gebruik van de HDR-functie, zal de foto als een nieuw bestand worden bewaard, terwijl het originele bestand

## **Retoucheren**

De schoonheidsfunctie stelt u in staat om mooier te maken met behulp van drie aparte effecten.

Selecteer  $\sqrt{3}$ , en druk op de knop  $\left(\sqrt{3}f\right)$  om het scherm met instellingen te openen:

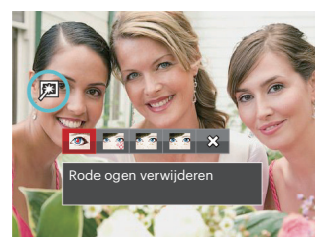

- Rode ogen verwijderen
- Huid verzachten
- Heldere ogen
- Grotere ogen
- X<sup>2</sup> Annuleren

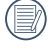

Met de retoucheerfunctie voor de gezichten kunt u één, twee, of alle drie de effecten gebruiken.

#### **Draaien**

U kunt deze instelling gebruiken om de afbeeldings-oriëntatie van de afbeelding te wijzigen.

Selecteer  $\mathfrak{G}$ , en druk op de knop  $\overline{\mathfrak{so}}$  om het scherm met instellingen te openen:

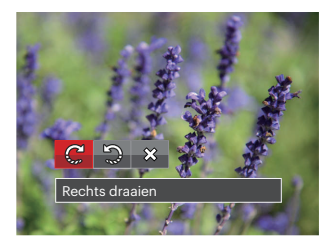

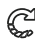

Rechts draaien

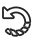

- Links draaien
- ╳ Annuleren

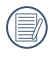

De panorama foto en video kunnen niet gedraaid worden.

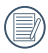

Het gedraaide bestand vervangt het originele.

## **Formaat wijzigen**

Met deze instelling kunt u het formaat van de afbeelding naar een aangegeven resolutie wijzigen en het als een nieuwe afbeelding opslaan.

Selecteer [미 , en druk op de knop <sup>(str)</sup> om het scherm met instellingen te openen:

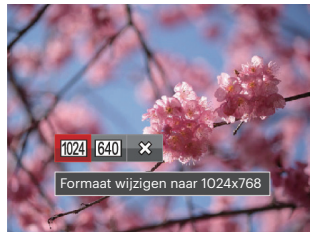

- $1024$ Formaat wijzigen naar 1024x768
- $640$ Formaat wijzigen naar 640x480
- ╳ Annuleren
- 

Alleen voor het aanpassen van afbeeldingen met een hoge resolutie naar een lage resolutie.

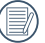

De grootte van foto's gemaakt in de panoramamodus of gedraaide foto's kan niet worden aangepast.

## Kleur

Met deze instelling kunt u het kleureffect van de foto wijzigen. Dit wordt als een nieuwe foto bewaard en samen met de originele foto in het geheugen bewaard.

Druk op de  $(i)$  knop voor het invoeren van de fotokleurinstelling:

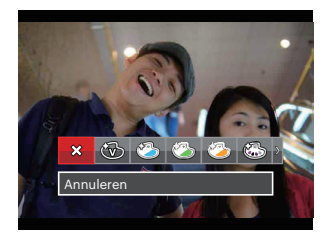

Er zijn 19 opties:

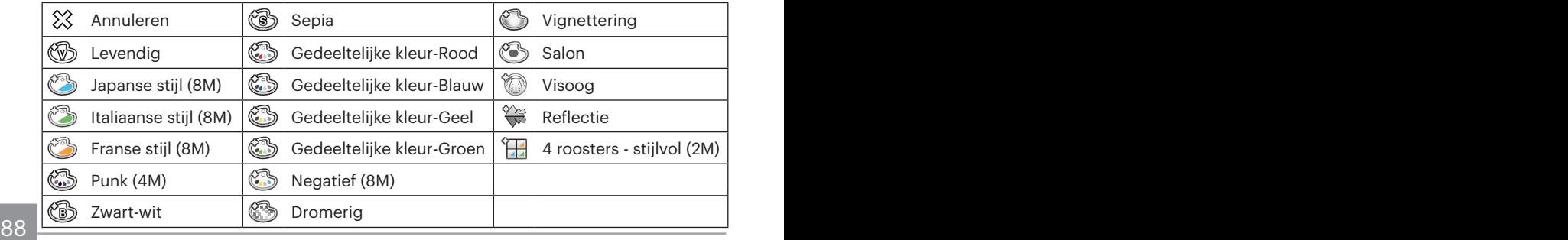

# Menu Playback settings (Weergave-instellingen)

#### Modus: D

- 1. Druk op de knop  $\left(\bullet\right)$  om het weergavescherm te openen, druk op de knop  $\left(\bullet\right)$ , en druk op de pijlknop [AAF] /[▼ $\rightarrow$ O] om  $\quadblacksquare$  te openen. Druk op de knop ( $\widehat{m}$ ) om het menu te openen.
- 2. Druk op de pijlknop  $[ \triangle AF ] / [ \blacktriangledown \vec{\phi} \cdot \vec{\phi} ]$  om te selecteren en druk op de knop  $\binom{6}{3}$  $\mathbf{F} \cdot \mathbf{L}$  om het menu te openen.

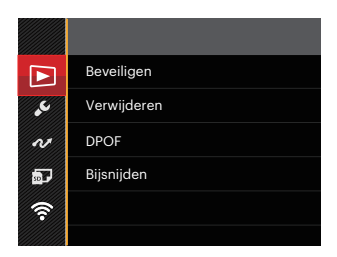

- 3. Selecteer de in te stellen item en druk op de knop  $\binom{m}{k}$  ( $\blacktriangleright$ ) om het menu te openen.
- 4. Druk op de pijlknop  $[AAF] / [\nabla \vec{\mathbf{r}} \cdot \vec{\mathbf{C}}]$  om de gewenste optie te selecteren en druk op de knop (ser) om te bevestigen.

Raadpleeg de volgende pagina's voor meer details over elke instelling.

#### **Bescherming**

Om te voorkomen dat foto's of video's per ongeluk worden gewist, gebruikt u deze instelling om één of alle bestanden te vergrendelen.

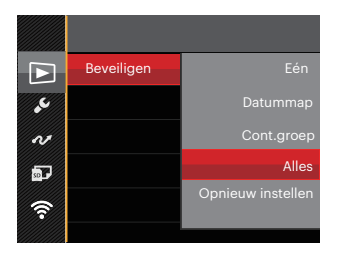

Er zijn 5 opties beschikbaar:

- Eén: Vergrendel de geselecteerde foto of video als deze onbeschermd is; ontgrendel de geselecteerde foto of video als deze beschermd is.
- Datummap: Beveiligen alle foto's in de Datummap.
- Cont.groep: Beveiligen alle foto's in de map Cont.groep.
- Alles: Vergrendel alle foto's of video's.
- Opnieuw instellen: Annuleer vergrendeling van alle foto's of video's.

#### **Verwijderen**

U kunt één of alle foto- of videobestanden verwijderen.

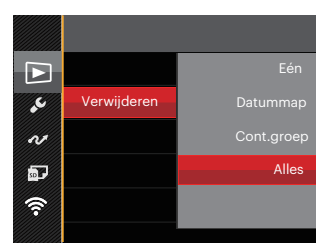

Er zijn 4 opties beschikbaar:

- Eén: Eén foto of video verwijderen.
- Datummap: Verwijder alle foto's in de Datummap.
- Cont.groep:Verwijder alle foto's in de map Cont.groep.
- Alles: Verwijder alle foto's of video's.

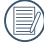

De indicator " $\mathbb{G}_{\mathbb{Z}}$ " betekent dat een bestand wordt beschermd. Voordat een bestand kan worden verwijderd, moet de bestandsbescherming worden verwijderd.

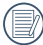

Bestanden verwijderen kan er toe leiden dat de DPOF-instellingen opnieuw moeten worden ingesteld.

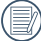

Als een foto in de map Cont.groep of Datummap beveiligd is, blijft deze bewaard maar andere foto's worden verwijderd.

## **DPOF (Digitaal Afdrukbestelformaat)**

Met DPOF (digitaal afdrukbestelformaat) kunt u uw selectie van afbeeldingen opnemen, die u wilt laten afdrukken. Uw selectie wordt op een geheugenkaart opgeslagen zodat u gewoon uw geheugenkaart kunt afgeven bij een fotokiosk, zonder ze persoonlijk te zeggen welke foto's u wilt laten afdrukken.

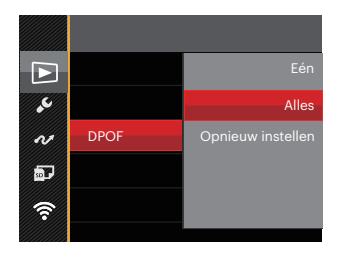

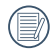

Voor het afdrukken hebt u een printer nodig die DPOF ondersteunt.

## **Bijknippen**

Met de instelling van bijknippen kunt u foto's inkorten en deze als nieuwe afbeeldingen bewaren. Om een afbeelding bij te knippen:

1. Selecteer 「Ja」 om het bijsnijden te bevestigen. Selecteer een bij te snijden deel met de zoomhendel en pijlknop  $[AAF]/[\nabla \hat{\mathbf{r}} \hat{\mathbf{c}}] / [\nabla \hat{\mathbf{r}}] / [\nabla \hat{\mathbf{r}}]$  om een foto bij te snijden.

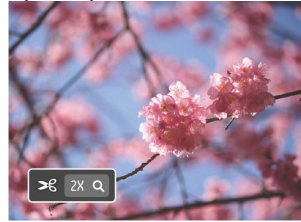

2. Druk op de knop (set) waarna de vraag 「Wijziging opslaan?」verschijnt. Selecteer<sup>[</sup>  $\blacksquare$  iom de foto te veranderen en op te slaan. Selecteer「 ? 」om veranderingen te annuleren en terug te keren naar het bijsnijd scherm.

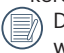

De afbeelding kan niet opnieuw worden bijgeknipt als deze op 640X480 bijgeknipt is.

Na het bijknippen kan de afbeelding

 $92 \sim$  niet nog een keer worden bijgeknipt. niet nog een keer worden bijgeknipt.

## Algemene instellingen

#### Modus: **CLPS AM<sup>+</sup>DSCN = CSLX**

- 1. Druk in een willekeurige modus op de knop  $\left(\frac{1}{2} \right)$  en druk op de pijlknop  $\left[\right]$   $\left(\mathbf{A} \mathbf{F}\right]$  / $\left[\mathbf{v} \oplus \mathbf{c} \right]$ om **te** te selecteren. Druk op de knop (sr) om het menu te openen.
- 2. Druk op de pijlknop  $\left[\triangle$ AF  $\right]$  / $\left[\blacktriangledown$   $\stackrel{\rightarrow}{\bullet}$  ( $\stackrel{\rightarrow}{\circ}$ ) om  $\stackrel{\rightarrow}{\bullet}$  te selecteren en druk op de knop  $\left(\stackrel{\rightarrow}{\ast}\right)$ /  $[\triangleright 4]$  om het menu te openen.

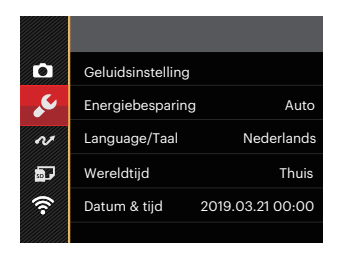

- 3. Selecteer de in te stellen item en druk op de knop  $\left(\mathbf{F}\right)$  ( $\blacktriangleright$  4) om het menu te openen.
- 4. Druk op de pijlknop  $[AAF]/[\nabla \hat{B} \cdot \hat{C}]$  om de gewenste optie te selecteren en druk op de knop (ser) om te bevestigen.

Raadpleeg de volgende pagina's voor meer details over elke instelling

#### **Geluidsinstelling**

Met deze instelling kunt u het geluidsvolume aanpassen.

Druk op de pijlknop  $\left[\begin{array}{c} \left(\begin{smallmatrix} 1 & 0 \\ 0 & \cdots \end{smallmatrix}\right) / [\begin{array}{c} \bullet & 1 \\ \bullet & 1 \end{array}] \right]$  om het volume aan te passen, en druk op de om uw instellingen te bevestigen.

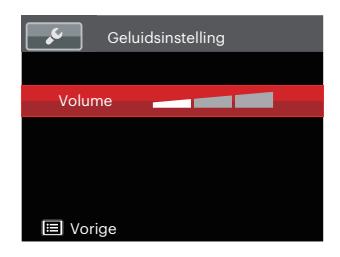

#### **Energiebesparing**

Met deze instelling kunt u stroom besparen en de maximum bedrijfstijd voor uw accu bewerkstelligen. Na een bepaalde inactieve tijdsperiode het LCD en de camera automatisch uit te schakelen.

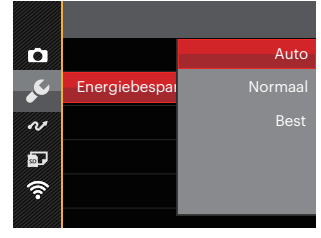

- Auto
- Normaal
- Best

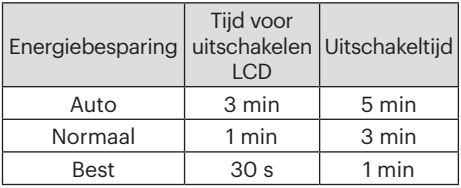

## **Taal**

Zie de sectie "De taal opnieuw instellen" op pagina 25.

#### **Zone**

De Zone-instelling is een nuttige functie voor uw buitenslandse reizen. Deze functie laat u de plaatselijke tijd op het LCD weergeven terwijl u in het buitenland bent.

- 1. Druk op de pijlknop  $[AAF]/[\nabla \vec{\bm{\tau}} \vec{\bm{\circ}}]$ om de plaats van vertrek  $(\widehat{\mathcal{L}})$  en bestemming ((a) te selecteren.
- 2. Druk op de pijlknop  $\left[\begin{array}{c} 2 \\ 0 \end{array}\right] / \left[\begin{array}{c} 2 \\ 0 \end{array}\right]$  om een stad te selecteren in dezelfde tijdzone als dat van het veld. Druk op de knop om de instellingen te bevestigen.

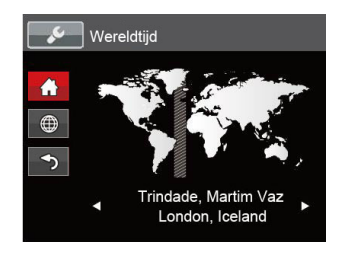

# **Datum/tijd**

Zie de sectie "Datum en tijd opnieuw instellen" op pagina 26.

## **Lcd-sterkte**

Gebruik deze instelling om de helderheid van uw LCD bij te stellen.

Druk op de pijlknop [◀๕] /[▶ ↓] om de helderheid van het LCD aan te passen, en druk op de (in) knop om uw instellingen te bevestigen.

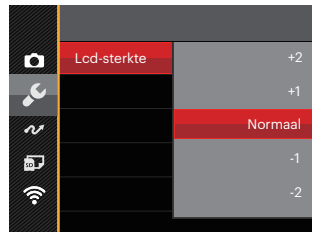

## Instellingen bestanden

#### Modus: **O P S A M + S SCN = CS D**

- 1. Druk in een willekeurige modus op de knop  $\textcircled{\textsc{ii}}$  en druk op de pijlknop  $\textsf{[AAF]}/\textsf{[} \blacktriangledown \textsf{F} \blacktriangleleft \textsf{[} \blacktriangleleft \textsf{[} \blacktriangleleft \textsf{[} \blacktriangleleft \textsf{[} \blacktriangleleft \textsf{[} \blacktriangleleft \textsf{[} \blacktriangleleft \textsf{[} \blacktriangleleft \textsf{[} \blacktriangleleft \textsf{[} \blacktriangleleft \textsf{[} \blacktriangleleft \textsf{[} \blacktriangle$ om **te** te selecteren. Druk op de knop (sn) om het menu te openen.
- 2. Druk op de pijlknop  $[AAF]/[\nabla \oplus O]$  om  $\Box$  te selecteren en druk op de knop  $\circ F$ [▶ 1 om het menu te openen.

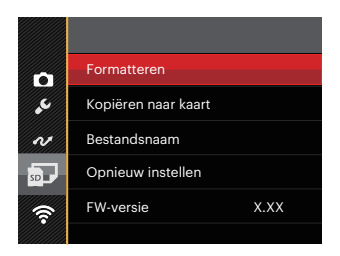

- 3. Selecteer de in te stellen item en druk op de knop  $\binom{m}{k}$  ( $\blacktriangleright$  4) om het menu te openen.
- 4. Druk op de pijlknop  $\Delta F$  / $\blacktriangledown$   $\blacktriangledown$  / $\blacktriangledown$  om de gewenste optie te selecteren en druk op de knop (ser) om te bevestigen.

Raadpleeg de volgende pagina's voor meer details over elke instelling

#### **Geheugen formatteren**

Let op: met de instelling formatteren kunt u alle inhoud van de geheugenkaart en het interne geheugen verwijderen, inclusief beschermde foto- en videobestanden.

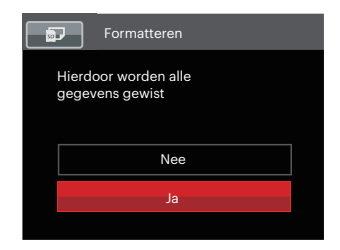

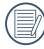

Als u 「Ja」 selecteert, formatteert de camera zijn geheugen.

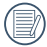

Als er geen kaart is beschikbaar in de camera, formatteer dan het ingebouwde geheugen; Als er een kaart beschikbaar is, kan alleen de kaart worden geformatteerd.

#### **Kopiëren naar kaart**

Gebruik deze instelling om de bestanden die in het interne geheugen zijn opgeslagen, naar de geheugenkaart te kopiëren.

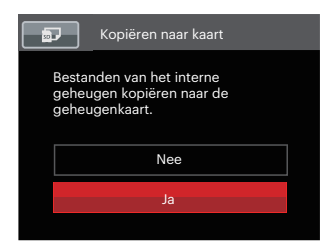

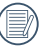

Als er geen kaart in de camera is, zal deze functie niet worden weergegeven.

#### **Bestandsnummering**

Nadat u een foto of videoclip hebt gemaakt, slaat de camera het op als een bestand met een serienummer. U kunt dit item gebruiken om te kiezen of het bestand een serienummer krijgt of met 1 begint en in een andere map op de geheugenkaart wordt opgeslagen.

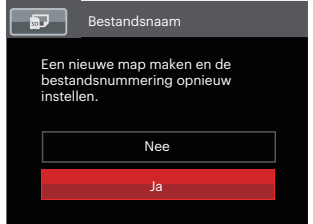

#### **Opnieuw instellen**

Gebruik deze instelling om de camera naar de standaardinstellingen terug te zetten.

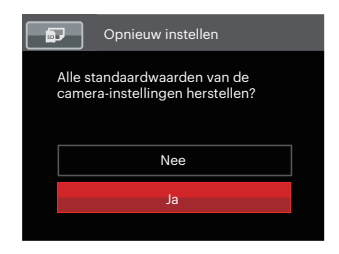

#### **FW-versie (firmwareversie)**

Gebruik deze instelling om de huidige versie van de camera-firmware weer te geven.

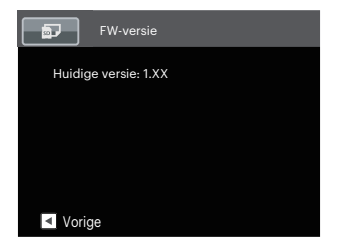

Als de SD-kaart een nieuwe versie van de firmware bevat, selecteert u 「Ja」 om bij te werken.

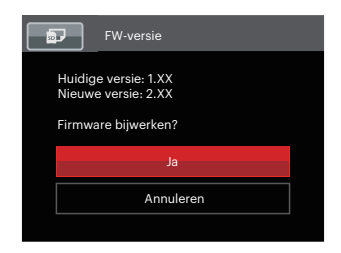

# Verbindingsinstellingen

#### Modus: **O P S A M + S SCN = CS D**

- 1. Druk in een willekeurige modus op de knop  $\bigcirc$  en druk op de pijlknop  $\left[\right]\left[\right]\right]$ om **te** te selecteren. Druk op de knop (om het menu te openen.
- 2. Druk op de pijlknop  $[AAF]/[\nabla \oplus O]$  om  $\sim$  te selecteren en druk op de knop  $\widehat{M}$  $[A \bullet A]$  om het menu te openen.

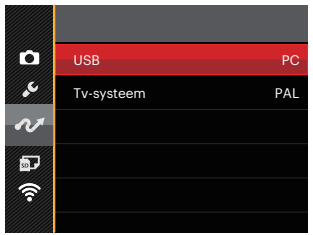

- 3. Selecteer de in te stellen item en druk op de knop  $\left(\mathbf{F}\right)$  ( $\blacktriangleright$  4) om het menu te openen.
- 4. Druk op de pijlknop [▲AF] /[▼言①] om de gewenste optie te selecteren en druk op de knop (ser) om te bevestigen.

Raadpleeg de volgende pagina's voor meer details over elke instelling

# Op een PC aansluiten

U kunt de Micro USB-kabel gebruiken voor het verbinden van de camera voor kopiëren (overbrengen) van de foto's naar een computer.

#### **De USB-modus instellen**

Aangezien de Micro USB-poort van de camera kan worden ingesteld om op een PC of op een printer te worden aangesloten, volgt u de volgende stappen om zeker te zijn dat de camera juist is geconfigureerd om op een PC te worden aangesloten:

- 1. Druk op de pijlknop  $\left[\triangle A F\right] / \left[\nabla \oplus \bigcirc I\right]$  [USB] te selecteren en druk op de knop  $\left(\widehat{m}\right)$ /  $\mathbf{F} \cdot \mathbf{L}$  om het menu te openen.
- 2. Druk op de pijlknop  $[AAF]/[\nabla \vec{v}]$  om  $[PC]$  te selecteren en druk op de knop  $(F)$ om te bevestigen.

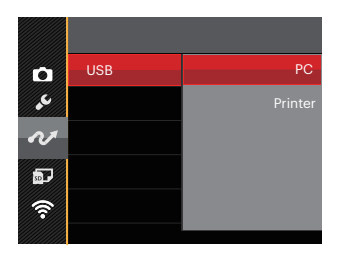

#### **Bestanden naar uw PC overdragen**

De computer detecteert de camera automatisch als een verwijderbaar station. Klik op het bureaublad tweemaal op het pictogram Mijn computer om het verwijderbare station te vinden en kopieer de mappen en bestanden in het station naar een map op uw PC, zoals u een gewone map of bestand zou kopiëren.

Volg de stappen hieronder om de camera op een PC aan te sluiten.

- 1. Zorg ervoor dat de computer ingeschakeld is.
- 2. Verbind één uiteinde van de meegeleverde Micro USB-kabel met de Micro USB-poort op uw camera.
- 3. Verbind het andere uiteinde van de kabel met een beschikbare op uw PC.

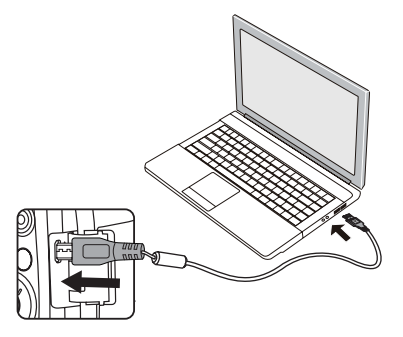

4. Maak de USB kabel los na afloop van de overdracht en volg daarbij de aanwijzingen over het veilig verwijderen van USB-apparaten.

102 103

# Op een PictBridge compatibel printer aansluiten

De PictBridge-technologie maakt afdrukken mogelijk van foto's die op de geheugenkaart zijn opgeslagen.

Om uit te zoeken of een printer compatibel is met PictBridge, zoekt u op de verpakking naar het PictBridge-logo of u controleert de specificaties in de handleiding. Met de PictBridge functie op uw camera, kunt u de vastgelegde foto's rechtstreeks met een PictBridgecompatibel printer afdrukken, met behulp van een Micro USB-kabel en zonder dat een PC nodig is.

#### **De USB-modus instellen**

Aangezien de Micro USB-poort van de camera kan worden ingesteld om hem met een PC of printer te verbinden, kunt u met de volgende stappen zeker zijn dat de camera juist is geconfigureerd om op een printer te worden aangesloten:

1. Druk op de pijlknop  $[AAF]/[\nabla \vec{\boldsymbol{\tau}} \vec{\boldsymbol{\zeta}}]$ 「USB」 te selecteren en druk op de knop  $\binom{2}{x}$  /[ $\blacktriangleright$   $\sharp$ ] om het menu te openen.

2. Druk op de pijlknop  $[AAF]/[\nabla \vec{\mathbf{\tau}} \vec{\mathbf{\Theta}}]$ om 「Printer」 te selecteren en druk op de knop (ser) om te bevestigen.

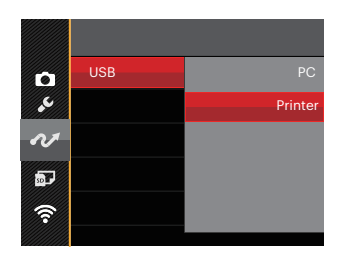

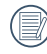

Nadat de camera is gereset, schakelt hij automatisch van de USB-modus naar de PC-modus.

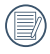

Zie de sectie "PictBridge" op pagina 105.

#### **Uw printer verbinden**

- 1. Zorg ervoor dat de printer ingeschakeld is.
- 2. Verbind één uiteinde van de meegeleverde Micro USB-kabel met de Micro USB-poort op uw camera.
- 3. Verbind het andere uiteinde van de kabel met de USB-poort op de printer.

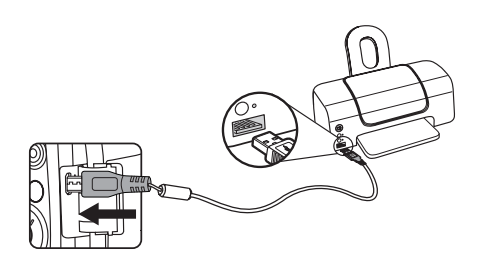

Als de camera met een niet PictBridge compatibel printer wordt verbonden, verschijnt op het LCD het volgende foutbericht.

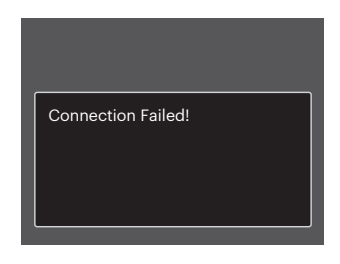

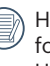

Het hierboven genoemde foutbericht verschijnt ook als de USB-modus onjuist is ingesteld. In dit geval moet u de Micro USBkabel ontkoppelen, de USB-modus controleren en zorgen dat de printer aanstaat. Daarna probeert u nogmaals de USB-kabel aan te sluiten.

 $104$   $\blacksquare$ 

# Het PictBridge-menu gebruiken

Nadat u op de printer de USB-modus hebt ingesteld, verschijnt het PictBridgemenu.

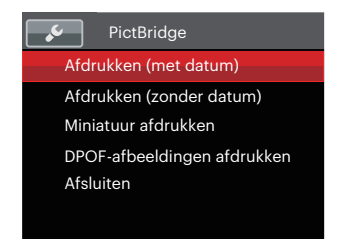

Druk op de pijlknop [▲AF] /[▼盲じ] om een menuoptie te selecteren en druk op de knop  $\left(\frac{1}{2}\right)$  /  $\left[\frac{1}{2}\right]$  om het menu te openen.

Raadpleeg de volgende secties voor gedetailleerdere informatie over elke instelling.

#### **Afdrukken (met datum)**

Als u de datum en tijd van uw camera hebt ingesteld, wordt de datumopname met de gemaakte foto's opgeslagen. U kunt de foto's met datum afdrukken door de volgende stappen te volgen.

1. Selecteer in het menu PictBridge 「Afdrukken (met datum)」 waarna het onderstaande scherm verschijnt.

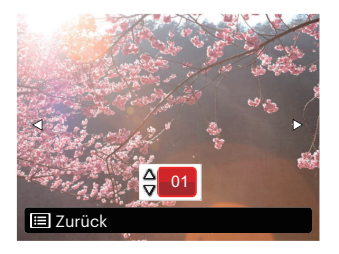

2. Druk op de pijlknop  $\left[\begin{array}{c} 2 \\ 0 \end{array}\right] / \left[\begin{array}{c} 2 \\ 0 \end{array}\right]$  om een foto voor afdrukken te selecteren.

- 3. Druk op de pijlknop [▲AF] /[▼盲ふ] om het aantal exemplaren voor de weergegeven foto te selecteren.
- 4. Druk op de (str) knop en het volgende scherm verschijnt:

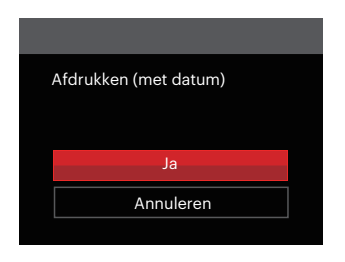

5. Selecteer 「Ja」 en druk op de knop om te bevestigen; selecteer 「Annuleren」 en druk op de (\*n) knop om te afdrukken te annuleren.

#### **Afdrukken (zonder datum)**

Gebruik deze instelling om de foto's zonder de datum erop, af te drukken.

1. Selecteer in het menu PictBridge 「Afdrukken (zonder datum)」 waarna het onderstaande scherm verschijnt.

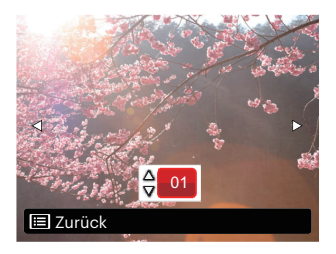

- 2. Druk op de pijlknop  $[4.2] / [64]$  om een foto voor afdrukken te selecteren.
- 3. Druk op de pijlknop  $[AAF]/[\nabla \vec{\bm{\tau}} \vec{\bm{\circ}}]$ om het aantal exemplaren voor de weergegeven foto te selecteren.

4. Druk op de (se) knop en het volgende scherm verschijnt:

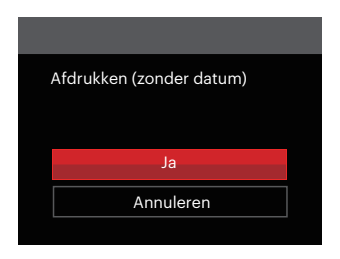

5. Selecteer 「Ja」 en druk op de knop om te bevestigen; selecteer 「Annuleren」 en druk op de (str) knop om te afdrukken te annuleren.

#### **Miniatuur afdrukken**

Met deze functie kunt u alle foto's in de camera afdrukken.

1. Selecteer in het menu PictBridge 「Miniatuur afdrukken」 waarna het onderstaande scherm verschijnt.

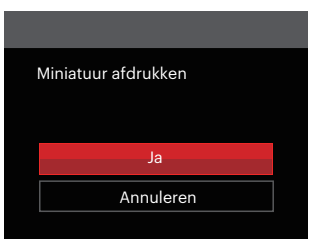

2. Selecteer 「Ja」 en druk op de knop om te bevestigen; selecteer  $\lceil$ Annuleren」 en druk op de  $\binom{6}{5}$  knop om te afdrukken te annuleren.
## **DPOF-afbeeldingen afdrukken**

Om DPOF afdrukken te gebruiken, moet u vooraf, met gebruik van de DPOFinstellingen, de foto's selecteren die u wilt afdrukken. Zie de sectie "DPOF" op pagina 92.

1. Selecteer in het menu PictBridge 「DPOF-afbeeldingen afdrukken」 waarna het onderstaande scherm verschijnt.

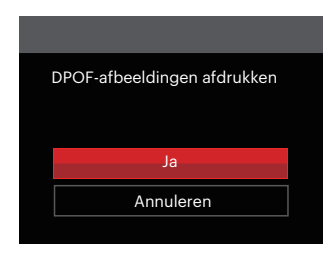

2. Selecteer 「Ja」 en druk op de knop om te bevestigen; selecteer 「Annuleren」 en druk op de (sr) knop om te afdrukken te annuleren.

## **Afsluiten**

Selecteer 「Afsluiten」 om het menu PictBridge te verlaten. Vervolgens verschijnt het bericht 「Verwijder USBkabel.」 op het scherm.

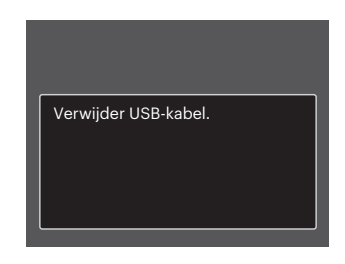

Ontkoppel de USB-kabel van de camera en de printer.

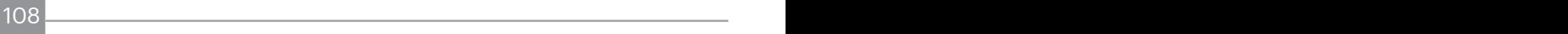

## Videosysteem

U kan de AV-kabel (die apart aangekocht zou moeten worden) gebruiken om de camera en de televisie te verbinden om de video-output te realiseren. Verbind één uiteinde van de AV-kabel met de USB/AV poort van de camera, verbind het andere uiteinde met de AV-OUT poort van de televisie. Pas het formaat van het video-outputsysteem aan volgens uw vereisten, en de stappen gaan als volgt:

- 1. Druk op de pijlknop [▲AF] /[▼宣真】 「TV-systeem」 te selecteren en druk op de knop  $\frac{1}{\sqrt{2}}$  (set) / [ $\blacktriangleright$  4 | om het menu te openen.
- 2. Druk op de pijlknop [▲AF] /[▼■े) om 「NTSC」 of 「PAL」te selecteren en druk op de  $k$ nop  $(s<sub>F</sub>)$  om te bevestigen.

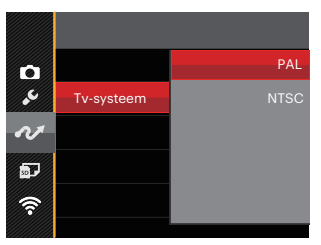

NTSC: Engels, Chinees (Traditioneel), Japans, Koreaans, Vietnamees

PAL: Duits, Spaans, Italiaans, Chinees (Vereenvoudigd), Portugees, Zweeds, Deens, Fins, Indonesisch, Noors, Nederlands, Turks, Pools, Thais, Kroatisch, Tsjechisch, Arabisch, Hindi, Frans, Russisch, Grieks, Hongaars

# Appendices

# Specificaties

"Ontwerp en specificaties kunnen zonder voorafgaande kennisgeving zijn gewijzigd."

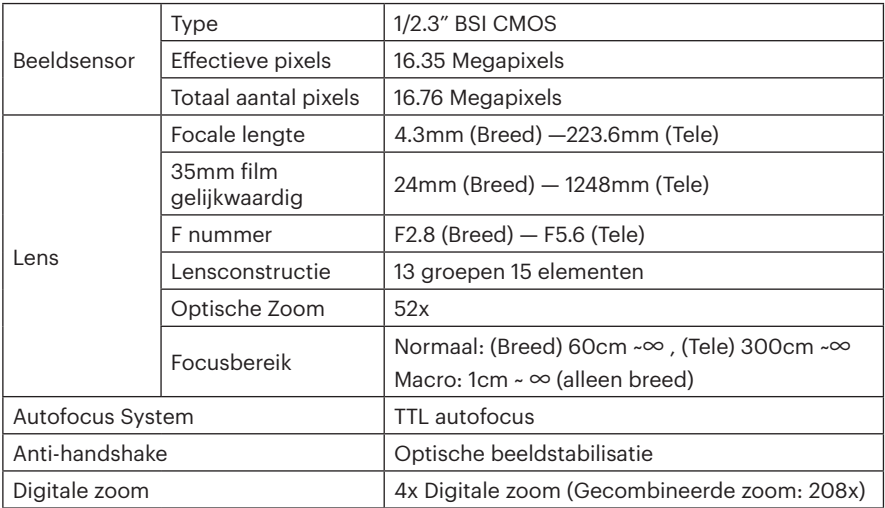

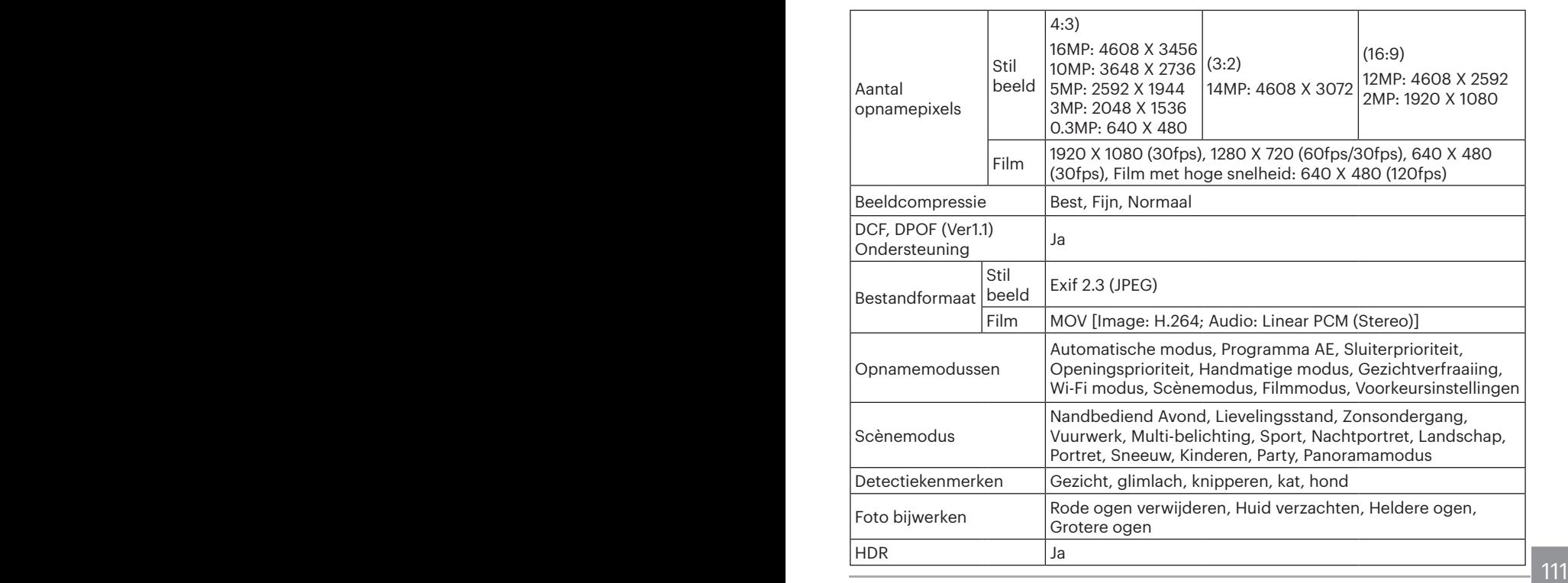

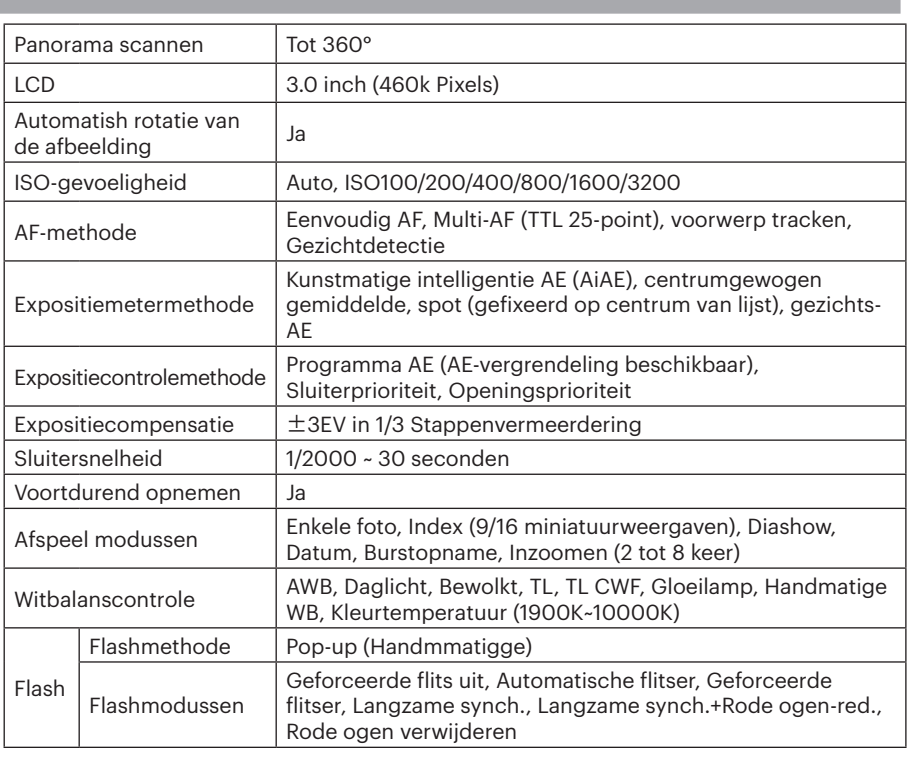

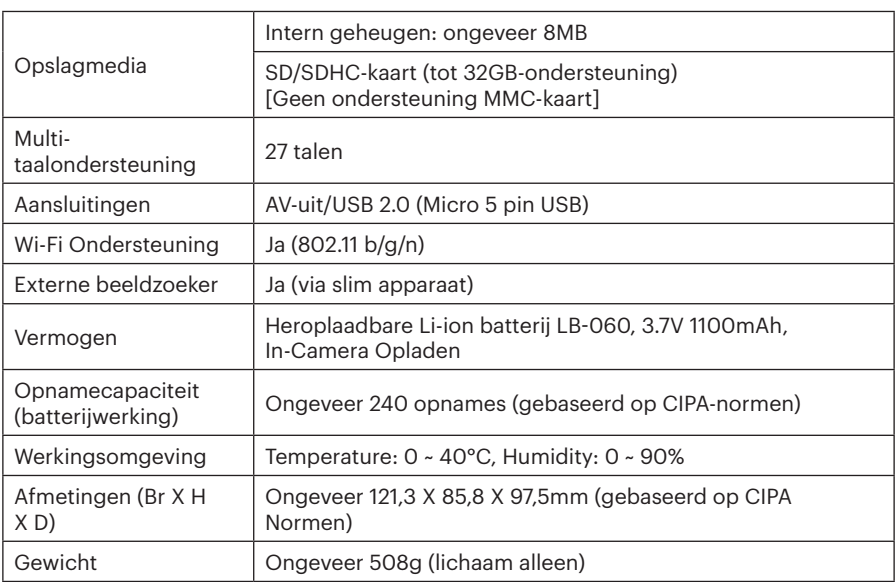

# Aanwijzingen en waarschuwingen

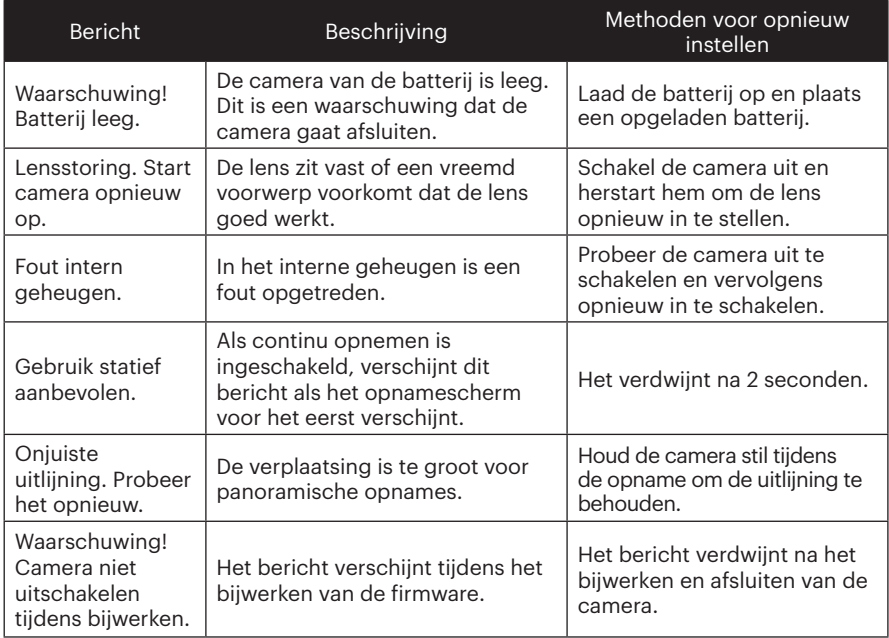

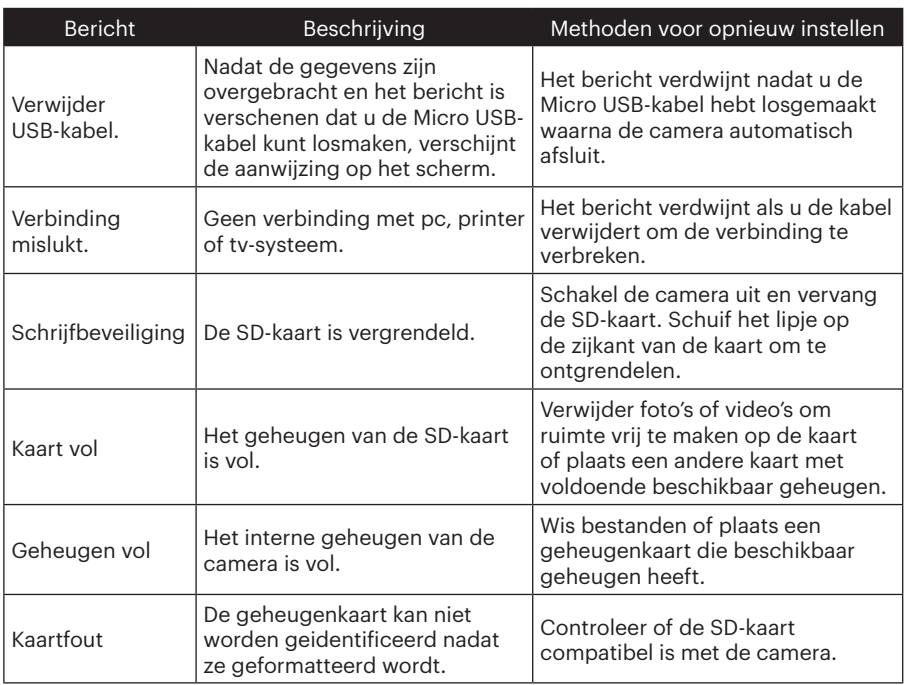

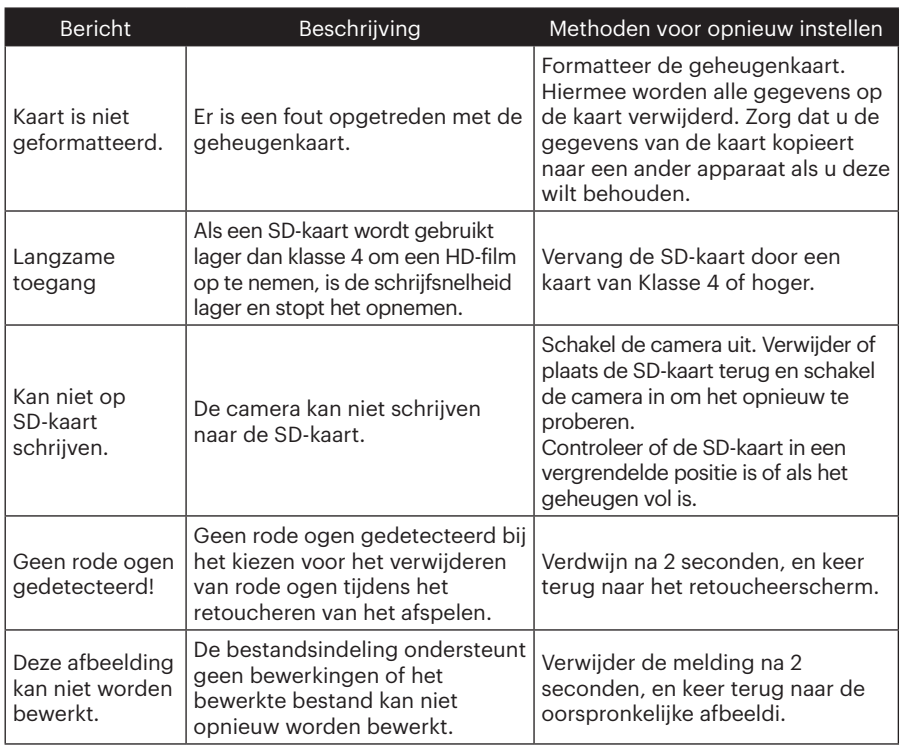

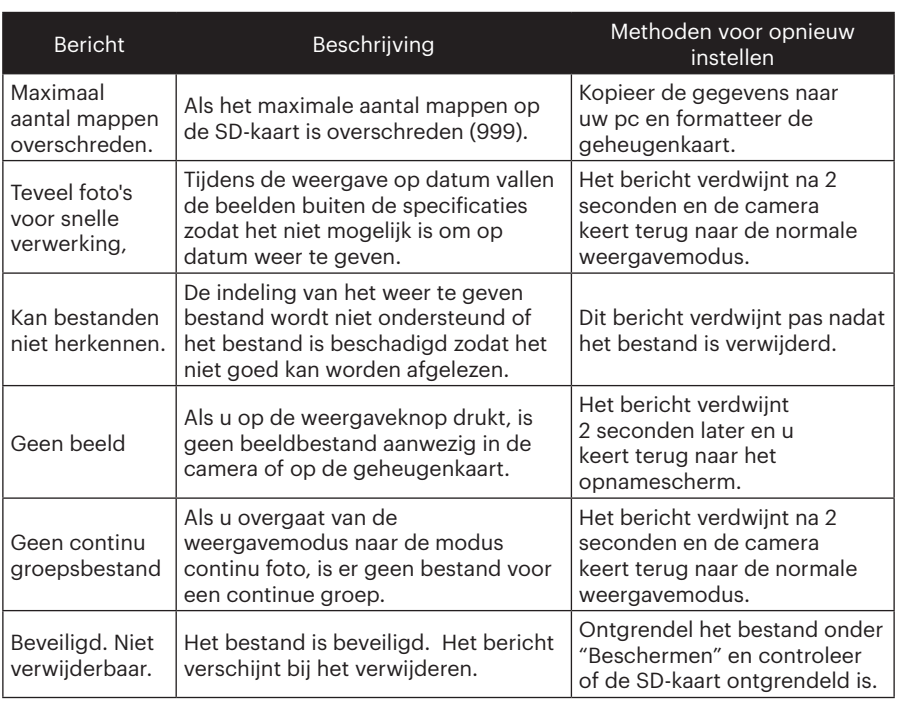

# Probleemoplossen

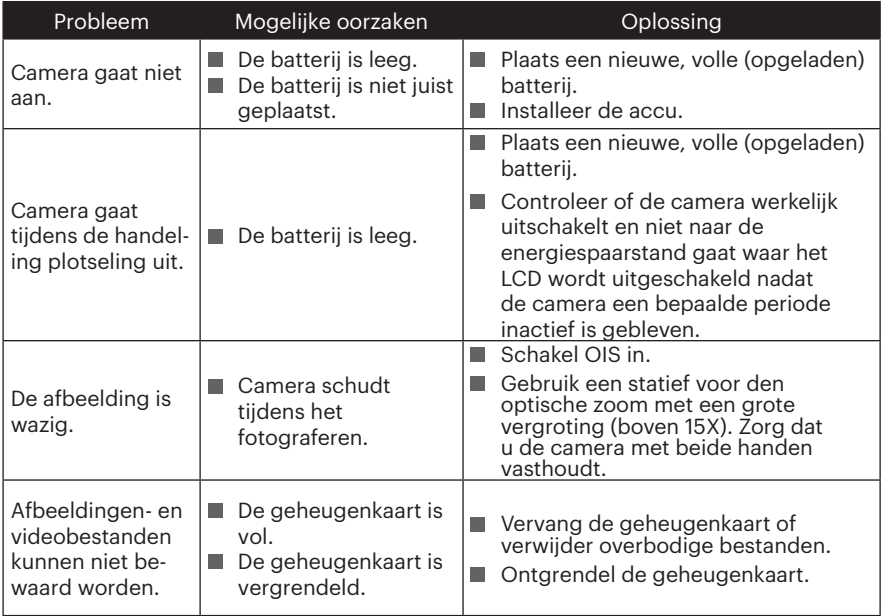

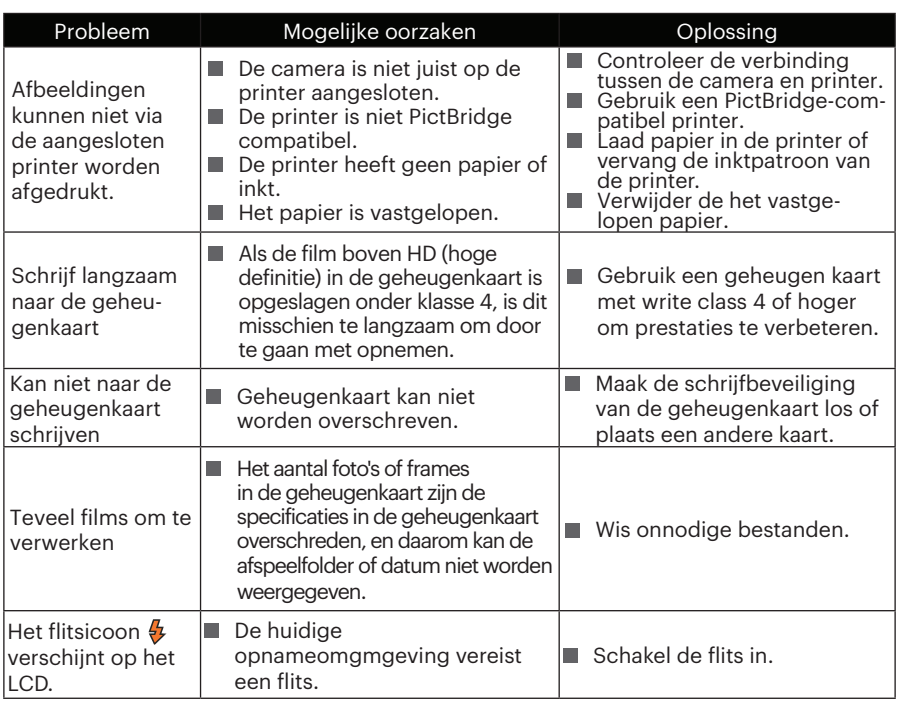

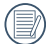

Bij het opnemen met gestapelde filters, kunnen de hoeken van de foto donker worden (vignettering effect) omdat de filterhouder licht tegenoud van het bereiken van de camera beeldsensor, vooral, bij groothoek-besturingselementen zoom hoeken. Neem testopnamen en bekijk de resultaten bij het gebruik van gestapelde filters.

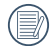

Na de Wi-Fi-wachtwoord wijzigen zorg ervoor dat u opnieuw in te voeren het nieuwe wachtwoord op het slimme apparaat. De slimme apparaat modellen hebben ingevoerd voordat er een standaard wachtwoord zijn voorzien van WiFi, gelieve handmatig het oude wachtwoord op het slimme apparaat te verwijderen voordat u deze aansluit (Verschillende modellen anders werken, Gebruik uw slimme handleiding van het apparaat beschrijft prevaleren).

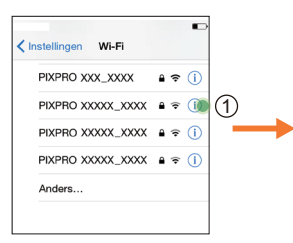

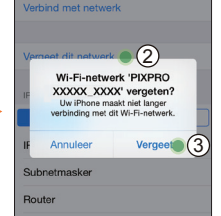

## **iOS systeem Android systeem**

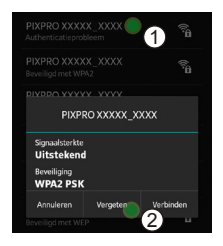

## **Compatibiliteit met geheugenkaart**

• Raadpleeg de onderstaande tabel voor compatibele typen SD-kaarten (√: Compatibel X: niet Verenigbaar)

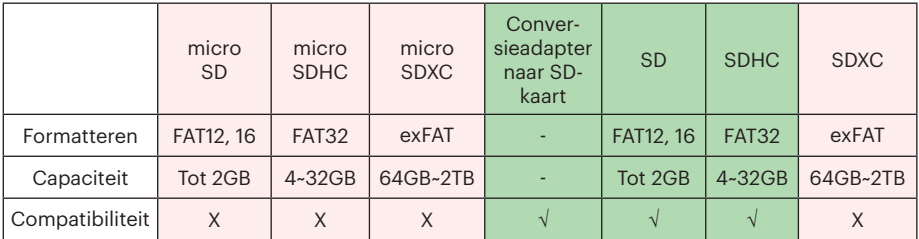

Het geeft aan dat de schrijfsnelheidsklasse op de geheugenkaart wordt weergegeven. Gebruik een geheugenkaart met de juiste schrijfsnelheid voor de video-opnamemodus die moet worden opgenomen. (O: aanbevolen X: niet aanbevolen)

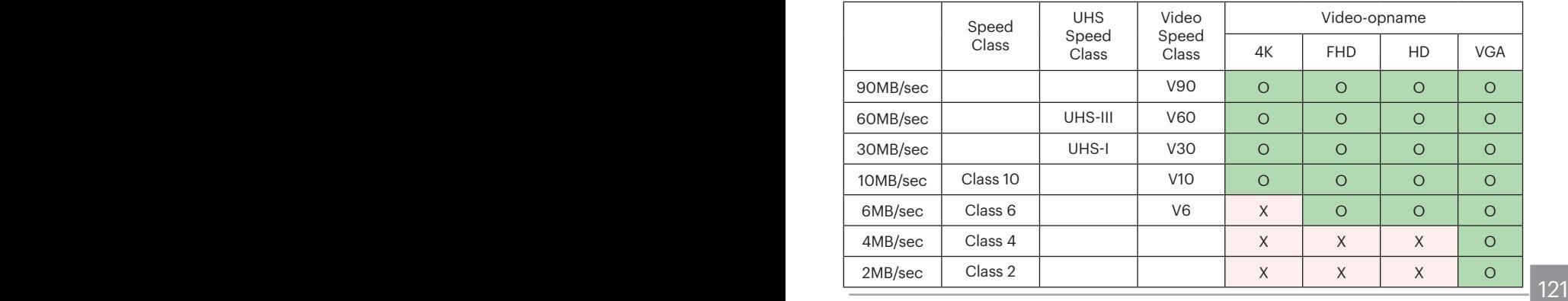

© 2022 JK Imaging Ltd. All Rights Reserved.

Het Kodak-handelsmerk en Kodachrome, Kodacolor en Ektachrome, logo en de Kodak-handelskenmerken worden gebruikt onder licentie van Eastman Kodak Company.

Alle andere logo's, producten of bedrijfsnamen waarnaar verwezen wordt in dit document zijn handelsnamen, handelsmerken of gedeponeerde handelsmerken van hun houders. De houders zijn niet gelieerd aan JK Imaging Ltd., onze producten of onze website.

JK Imaging Ltd., 17239 So. Main Street, Gardena, CA 90248 USA

kodakpixpro.com

Made in Myanmar

Document No/Sequence: U.DIS.0062.1222.nl.04

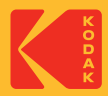